**Palette:** The specific 256 colors a <u>segment</u> uses out of all the millions of available <u>RGB</u> colors Only a concern on 256 color systems since <u>true color</u> and <u>high color</u> systems always have all the colors and 16 color systems all use the same 16 color palette.

**ANM:** An animation file created with Animcomp. These files play a sequence of images in order within a single <u>segment</u>. ANM files created with other programs *will not* work in Screen Saver Studio Deluxe!

**AVI:** A common form of graphic movie. AVI's can only be played in <u>Graphic Slot</u> 1. The user of the screen saver needs an AVI player on his system!

## About command (Help menu)

Use this command to display the copyright notice and version number of your copy of Screen Saver Studio Deluxe.

Adding Audio to a Segment Sounds can make your screen saver come alive! If you have <u>WAV</u> or <u>MIDI</u> files, you can easily add them to your screen saver. Click on the graphic below for specific help.

| 😑 Audio for Segment 9                    |
|------------------------------------------|
| <none></none>                            |
| <u>S</u> elect <u>T</u> est St <u>op</u> |
| Allow Interruption within Segment        |
| Stop Sound at <u>E</u> nd of Segment     |
| Action Continuously 👤                    |
| <u>Clear</u> <u>Use Prior</u>            |
| OK Cancel <u>H</u> elp                   |

Adding Graphics to a Segment Graphics are the "actors" in your screen saver. There can be up to 10 different graphics per <u>segment</u> and up to 50 copies of each graphic. Graphics can be static or they can be special "animations" that are contained in a single file. They can be given different movement commands and can enter and exit the screen with a variety of fade effects.

Click on the graphic below for more help.

| Graphics for Segment 1                                                                                                    |                                                                      |                                                                                                    |  |
|----------------------------------------------------------------------------------------------------|----------------------------------------------------------------------|----------------------------------------------------------------------------------------------------|--|
| Graphic: (double-click)  1. argyle.bmp  2. <none> 3. <none> 4. <none> 5. <none> 6. <none> 7. <none> 8. <none> 9. <none> 9. <no< td=""><td>Define Graphic<br/>Motion Stationary 🛓<br/>Slow Speed (10) Fast<br/>+ +</td><td>Fading for Graphic         Slow       Effect (50)       Fast         +       +       +         In       Instantaneous       ±         Out       Instantaneous       ±         Transparent Fade       -</td></no<></none></none> | Define Graphic<br>Motion Stationary 🛓<br>Slow Speed (10) Fast<br>+ + | Fading for Graphic         Slow       Effect (50)       Fast         +       +       +         In       Instantaneous       ±         Out       Instantaneous       ±         Transparent Fade       - |  |
| 10. <none></none>                                                                                                    | No. of Graphics 1 🚆                                                  | OK                                                                                                    |  |
| c:\windows\argyle.bmp                                                                                                    | Keep Black Transparent                                               | Cancel                                                                                                    |  |
|                                                                                                    | Graphic Starting Point                                               | <u>H</u> elp                                                                                                    |  |
|                                                                                                    | X Preset 1                                                           | <u>C</u> lear                                                                                                    |  |
|                                                                                                    | Y Preset                                                             | <u>U</u> se Prior                                                                                                    |  |
|                                                                                                    |                                                                      |                                                                                                    |  |

# Adding Segments to a Screen Saver Document

Screen Saver Studio Deluxe can make <u>screen savers</u> with up to 1,000 different <u>segments</u>. Adding a segment is a form of inserting a segment. To add a new segment to your screen saver, highlight an existing segment by clicking on it. The segment you are adding will be inserted *before* the highlighted segment. If you want to add a segment to the end of the screen saver, click on the End Of List segment.

## K

To add the new segment, press <Insert> on your keyboard or click on the Insert New Segment Icon in the Tool bar. When you insert a segment this way, it is automatically filled with the contents of the segment before it.

## Đ

If you want to insert a new segment that is a duplicate of some other segment in your document, simply select that segment and copy it to the clipboard by pressing <Ctrl+C> or clicking the copy icon in the Tool bar...

## X

...then highlight a segment and click the Paste Insert Icon in the Tool bar or select Paste Insert from the Edit Menu <Ctrl+A>. The copied segment will be pasted *before* the highlighted segment.

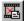

...or highlight a segment and click the Paste icon in the Tool bar or select Paste from the Edit Menu <Ctrl+V>. The copied segment will *replace* the highlighted segment.

The following sequence should make this all clear...

The screen below shows a screen saver with one segment. The text tab is showing the contents of the text field in all segments. As you can see, the text for segment 1 is a "1".

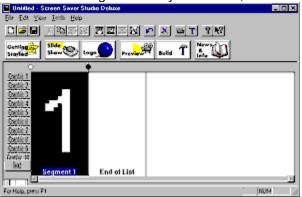

Below, the End of List segment has been highlighted. The highlighted segment has its name in a blue box.

| Initialed - Screen Saver Studio Deluxe<br>Ele Edit Your Joth Hop |       |
|------------------------------------------------------------------|-------|
|                                                                  |       |
| Starling Star top Die Freihoff Bald T                            |       |
| Certia 2                                                         |       |
| Gardin 2.<br>Gardin 4.                                           |       |
| Gerdin U.<br>Gerdin T.                                           |       |
| Central D<br>Central D<br>Central III                            |       |
| List Segment 1 End of List                                       | E     |
| For Help, press F1                                               | NUM / |

Below you see the results of hitting <Insert> - the contents of Segment 1 are copied automatically into segment 2. The new segment is also highlighted.

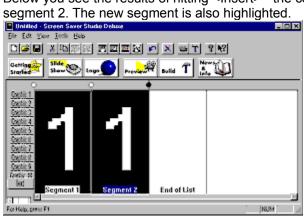

Below shows the result after editing the text in segment 2 to "2". Then we copied this segment to the clipboard by pressing <Ctrl+C>.

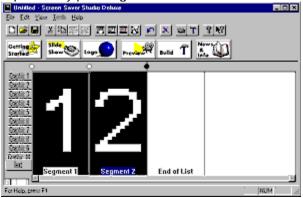

Now segment 1 has been highlighted.

| United - Screen Saver Studio Delaze                                                                                                    |        |
|----------------------------------------------------------------------------------------------------|--------|
| Eir Edt Year Josh Help                                                                                                    |        |
| DIAR X 2023 2022 20 X 51 292                                                                                                    |        |
| Starting Start Start togs togs togs                                                                                                    |        |
|                                                                                                    |        |
| Definit 2<br>Definit 2<br>Definit 3<br>Definit 4<br>Definit 7<br>Definit 7<br>Definit 7<br>Definit 7<br>Definit 8<br>Definit 8<br>Definit 8<br>Definit 8<br>Definit 9<br>Definit 9<br>D |        |
|                                                                                                    | lana i |
| For Help, press F1                                                                                                    | KUM    |

The Paste Insert command causes the segment to be inserted before the previously highlighted segment.

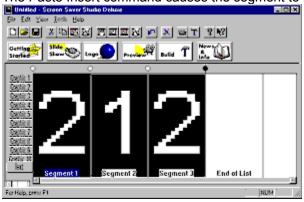

If you then highlight segment 2 and use the Paste command, you will replace the contents of the highlighted segment with what was on the clipboard.

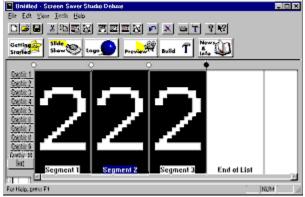

Adding Text to a Segment Each <u>segment</u> can have one text message associated with it. Text always appears over all graphics - it is the top-most layer. Just like a graphic, you can make the text move and control how it enters and exits the screen

Click on the graphic below for more information.

| Text for Segment 9                      |                                                                                                    |  |
|-----------------------------------------|----------------------------------------------------------------------------------------------------|--|
| Define Text                             | Fading for Text         Slow       Effect (50)         Fade         Fade         Instantaneous         Fade         Out         Instantaneous         Transparent |  |
|                                         | ОК                                                                                                    |  |
| Keep Black Transparent 🗌 Use Exact Font | Cancel                                                                                                    |  |
| Text Starting Point                     | <u>H</u> elp                                                                                                    |  |
| X Preset 1                              | <u>C</u> lear                                                                                                    |  |
| Y Preset 👱 0 🚎                          | Use Prior                                                                                                    |  |
|                                         |                                                                                                    |  |

# Adding a Background Graphic or Color to a Segment

The background is the mat on which all other actions take place. It can be as simple as a solid color, or as pretty as a full-screen scanned-in photo. Backgrounds always appear instantaneously at the beginning of the <u>segment</u> and remain for the entire segment. All other graphics and text appear over the background - it is the lowest layer.

Click on the graphic below for specific help.

| 😑 Backgrou        | nd for Segment 1                                                                        |
|-------------------|-----------------------------------------------------------------------------------------|
| Select            | ○ Stic <u>k</u> y<br>○ S <u>o</u> lid Color<br>● <u>T</u> iled Graphic<br>ws\argyle.bmp |
| C. SHIIIdos       | His vargyle. Dilip                                                                      |
|                   |                                                                                         |
| <u>U</u> se Prior | <u>H</u> elp                                                                            |
| ОК                | Cancel                                                                                  |
|                   |                                                                                         |

The Audio action list lets you pick how or when to play a sound:

**Once-** the sound is played once at the beginning of the <u>segment</u>. It may or may not be finished when the segment ends, so it could continue into the next segment. See also <u>Audio Check Boxes</u>.

**Continuously-** the sound starts at the beginning of the segment and plays in a continual loop, so be sure it sounds okay when repeated. If a sound is played in a later segment, it will stop the continuously looping sound. To restart the loop, set it up again in another segment. In such a case, to make it seamlessly loop from the end of the <u>screen saver</u> to the beginning, make sure to have a continuously playing sound in Segment 1 - even if it's part of an Intro Clip - or else the sound will "jump".

Associate with Slot 1-10- plays the sound whenever *any* graphic in the chosen <u>slot</u> exits or <u>bounces</u> off the edge of the screen. Multiple copies of graphics bouncing around can cause many sounds to be generated. See also <u>Audio Check Boxes</u>.

Associate with Text- plays the sound when the text exits or bounces off the edge of the screen.

When the **Allow Interruption within Segment** box is checked, if a sound is playing when a new one is supposed to begin, the current sound will be stopped and the new one played. Otherwise, the current one continues until it is finished. *This only affects sounds in a single <u>segment</u>! If a sound plays into another segment, any new sound will always stop the current sound and begin the new one.* 

The **Stop Sound at End of Segment** check box, if checked, will make sure that any sound will be ended when the current segment ends, even if the <u>duration</u> of the sound is longer than the segment.

These may be checked in any combination.

The **Audio Clear** button clears the audio selection to <none>. It leaves the check boxes and action unchanged since these can affect sounds which began in a previous <u>segment</u>.

The **Audio Select** button calls up a standard file selection dialog that allows you to find <u>WAV</u> or <u>MIDI</u> files. As much of the path as can be displayed will be over the select button after a selection is made.

The Audio Stop button stops any sound which was started by pressing the Test button.

The **Audio Test** button plays the sound or song you have chosen. You can go select another while the current one is playing, or click OK to exit the dialog and stop the song.

The background **preview window** shows a sample of how the <u>background</u> will look. A tiled graphic will show as much of the path name of the selected graphic as will fit and tile the graphic in the display window, a solid color will show the selected color, and sticky will just be completely grey with no evidence of a window outline.

The background **Select** button is dimmed out when sticky is selected, otherwise you must click here to bring up the color selection dialog for a solid color <u>background</u> or a standard file selection dialog to select a tiled graphic <u>background</u>. The selection dialog defaults to showing all supported graphic file formats.

A **solid color** background is just that - a solid color. It is the fastest way to draw the <u>background</u>. You will need to click on the Select button to bring up the color palette. Click on the color you want for your <u>background</u>, then click OK.

A **sticky** background retains everything that is drawn on it - it never erases. <u>Objects</u> that move across the screen leave a trail as they go. This can be a very interesting effect. You need to have sticky selected in a run of <u>segments</u> to retain the effect - as soon as a non-sticky (i.e. solid color or tiled graphic) <u>background</u> segment is encountered, the screen will be cleared to whatever was selected in that segment.

A **tiled graphic** background will take the selected graphic and tile it - that is, repeatedly draw it over and over again until the entire screen is covered.

It is important to remember when working with tiled graphics that you do not know what resolution the end user of your <u>screen saver</u> will be running under. If you have a "full screen" 640x480 background graphic and they are in 800x600 resolution, your background will be tiled - which may be undesirable. Similarly, if you have an 800x600 graphic and the end user is in 640x480 resolution, they will only see the upper left hand corner of the background.

The <u>background</u> is redrawn every update (see Update Rate) and it takes longer to draw many tiles than fewer. Thus, a single <u>pixel</u> can be tiled to make a blue background, but this is **much** slower than tiling a large blue graphic, which is slower than just using a blue Solid Color background.

Use the build **browse** button to select the icon for your screen saver screen. It calls up a standard file selection box so you can find any ICO file on your hard drive. You can create your own icon using the Icon Editor program (See more in the Icon Editor section)

In the **build description box**, enter any information you want to appear when the user selects the Settings button for the <u>screen saver</u>. The text is automatically word-wrapped, so don't press <Enter> unless you want to start a new line. Each line of the description text will be centered.

This text will be seen when a <u>screen saver</u> is installed, so you can use it as a read me. The description text will *not* be seen if you build a <u>presentation EXE</u>.

The **icon** currently selected for the <u>screen saver</u> is shown in here. The icon appears as the icon for the <u>SCR</u> file and in the settings dialog. You must have an icon - if you really don't want one, use the CLEAR.ICO we've provided - it's completely transparent.

The **256 color use options** give you control over the <u>palette</u> in your <u>screen saver</u>. The options are:

**General Rainbow (Static)** - this is exactly the palette you see while building and previewing your screen saver in 256 color video mode. It makes a fairly good approximation for most graphics, but is bad for photographs.

**Global (Static)** - this takes all the graphics from the entire screen saver and makes the single best palette. The results are usually very good. There is never a <u>palette flash</u> between segments, but it can take a while for the palette calculation during the build.

**per Segment (Dynamic)** - this takes all the graphics in each <u>segment</u> and determines the best single palette. This is excellent for slide shows, **but**, if you don't fade each graphic to black before a new segment, you will see a <u>palette flash</u>.

**per Clip (Dynamic)** - this takes all the graphics in each <u>clip</u> and determines the best single palette for each one. This avoids <u>palette flashing</u>. between segments within clips, but not between the clips themselves.

Palette selection only has meaning when you are in 256 color video mode when the <u>screen saver</u> kicks in. For all other video setups, this setting is simply ignored.

See also Color Considerations

The reset button makes the icon the default icon - a monitor being saved by a life-saver. (Get it?)

## Build SCR/EXE (File menu)

Use this command to create a <u>screen saver</u> file (and possibly a program to easily install it, too). For more information, see <u>Building New Screen Savers (.SCR files) or Programs (.EXE files)</u>.

### Shortcuts

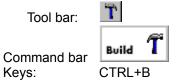

Enter the **build selection name** which will be seen when you are selecting the <u>Screen Saver</u> from the control panel. This name is limited to 20 characters -- it is *not* the file name.

Windows 95 Note! The screen saver control panel of Windows 95 will only show one screen saver with identical selection names - the first one installed. If you build TEST.SCR with a selection name of TEST, then make changes and build TEST2.SCR while keeping the selection name TEST, the control panel will only show TEST, and it will point to TEST.SCR. So always change the selection name too, or you'll wonder why your changes aren't showing up! (Windows 3.x will just show multiple copies of the word TEST, so pick the right one!)

Choose what type of file to build by selecting the appropriate **build type** options from the drop-down lists. You may create a <u>screen saver</u> (<u>SCR</u> file), or a presentation (<u>EXE</u> file). The presentation option creates a program that runs only when you launch it and is exited only by a key press -- the mouse is ignored and movement or clicks will not exit it like a normal screen saver.

You may create a file that will run on ANY Windows 3.1 or better system (including 95, 98 and NT) OR one that will run ONLY on Windows 95, 98 and NT systems. The advantage of the second option is that it is faster since it uses true 32 bit code, but of course, people with Windows 3.1 can't your file!

Making an installer is highly recommended since there will always be a .DAT file that you may forget to give away with the regular file. If your build has <u>AVIs</u> or <u>MIDIs</u> in it, you will be forced to make an installer. An installer is not the same as a <u>presentation EXE</u>! After this installer is run once, the <u>SCR</u> is installed on the system and will function like any normal screen saver.

If you chose to make an installer, you will have the option of using compression. This can take a long time on slower systems, but it should always be used for your final build since it can make the overall size significantly smaller.

## **Building Your Screen Savers**

After you have completed and saved your screen saver document to disk, you can build a Windows-ready <u>screen saver</u> module (.<u>SCR</u> file) or a runnable program (.<u>EXE</u> file). Select Build SCR/EXE File in the File Menu (Ctrl+B) and you will see the following dialog.

| Click on the | e graphic | below for | r more | help. |
|--------------|-----------|-----------|--------|-------|
|--------------|-----------|-----------|--------|-------|

| Build Information                                                                                           | ×                                 |
|----------------------------------------------------------------------------------------------------|-----------------------------------|
| Build a<br>Screen saver 💌 for any (3.1, 95, 98, NT) 💌 systems<br>making an 💌 installer using 💌 compression. | Icon<br>Browse Reset              |
| File Information                                                                                            | Graphics                          |
| Selection Name                                                                                              | Reduce to 256 Colors              |
| Description                                                                                                 | Use Image Compression             |
| *                                                                                                    | 256 Color Use:<br>Global (Static) |
|                                                                                                    | OK Cancel <u>H</u> elp            |

You *must* enter a selection name! After you've made the rest of your choices and click OK, you are presented with a standard Save As... dialog to name the resulting <u>SCR</u> or <u>EXE</u> file - which *must* be a standard 8 character filename **IF** you have chosen the *any* system option as in the graphic above. You may use a long file name if you are building for *newer* systems. Choose the directory where you want to save it (usually Windows for an <u>SCR</u>) then click OK.

A <u>SCR</u> or <u>presentation EXE</u> will always have at least two files. If you want to give your screen saver away to friends, you should choose to make an installer so you'll never forget to give them one of the files. It will not only make an installation file that installs the <u>SCR</u> file into the Windows directory, but it also makes it the default screen saver!

If you have a <u>MIDI</u> or <u>AVI</u> file anywhere in your screen saver, you will be forced to create an installer!

If you make an installer you will be asked where and under what name to save it. In addition, you can compress the installer - this takes a while, but can make it significantly smaller.

**NOTE!** It is important that you compile your screen savers on your hard drive and then transfer them to a floppy disk. If your screen saver is larger than the amount of free space on your diskette, Screen Saver Studio Deluxe may, in some cases, fail to notify you and continue to build your screen saver incorrectly.

Exit Screen Saver Studio Deluxe or press Alt+Tab to access your Windows desktop. You can then activate your new screen saver by selecting it the same way you normally select a screen saver. (i.e., Windows 3.1 users should double-click the Control Panel then Desktop icons in the Main Program Group; Windows 95 users should right-click on the desktop, select Properties, then select Screen Saver). If your new screen saver does not appear in the list of available screen savers, use the Windows Find File option to locate the .<u>SCR</u> file you created. Move it into your Windows directory then make it your current screen saver as previously described.

**Cancel** "forgets" everything you've done and reverts back to the way they were before you came in here and started messing around...

## Choose Color dialog box

Choose the color you want to be the <u>background</u>.

### Choose Font dialog box

Choose the font you want your text to appear in. If you are sending the final <u>screen saver</u> to someone else, and the font you choose here is not installed on their system, Windows will choose the best font it can and will substitute it. If the look of the font is important, then make sure the Use Exact Font check box is turned on.

### Clear Segment (Edit menu)

Use this command to clear the current <u>segment</u> of all graphical content. This command is unavailable if you are at the End of List.

### Shortcuts

Tool bar: IN Keys: SHIFT+ENTER

The **Clear Segment Button** makes **all** the settings in the Graphic, Text, <u>Background</u>, Audio and <u>Duration</u> fields revert to their default state.

# Clips

A clip is a run of <u>segments</u> that is always played in order. Thus, a simple <u>screen saver</u> that begins at segment 1, goes to segment 2, segment 3 etc. until it reaches the last segment is actually a single clip.

After the last segment of a clip is played, the first segment of a *different* random clip is then started. The simple screen saver mentioned above has no other clips to choose from, so it plays the same one again from the beginning.

Lastly, no clip will be repeated until every clip has been played once. So if you have 20 clips, each one will be played in a random order without repeating any one. Then it will again play all 20 clips in a random order without repeating them, etc.

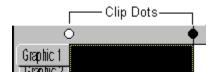

To make a clip, darken the clip dot on the left side of the desired *starting* segment and the clip dot to the right side of the *ending* segment - not the ones in between. If the dots on both sides of a segment are dark, then you've made a single segment clip. You have to make sure that all the settings in the starting and ending segments make sense when they follow or precede any other clip since you don't know what order they will be played in.

The very last clip dot in your screen saver will always be dark The very first clip dot can be dark or light and controls the final clip feature - the Intro clip. The Intro clip is a clip that is played once at the beginning of the screen saver and then never played again. If the first clip dot is white, then everything from segment 1 up to the first black clip dot is an intro clip. (In the simple screen saver, the single clip is actually an intro clip - it is played repeatedly since there is nothing else to play!) If the first clip dot is dark, then the the first clip will be treated like any other clip and played randomly.

### **Close command (Control menus)**

Use this command to close the active window or dialog box.

Double-clicking a Control-menu box is the same as choosing the Close command.

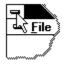

Note: If you have multiple windows open for a single document, the Close command on the document Control menu closes only one window at a time. You can close all windows at once with the Close command on the File menu.

#### Shortcuts

Keys:

CTRL+F4 closes a document window ALT+F4 closes the window or dialog box

# **Color Considerations**

The most important thing to consider when creating your screen saver is that if you give your <u>screen</u> <u>saver</u> away, you do not know what color resolution the user will be running under! All screen savers will look pretty much alike when run on true (16 million) or high (65 thousand) color systems. And the only way a screen saver can look good on a 16 color system is if all the graphics were created using the standard Windows 16 color palette. Which leaves <u>256 colors</u>...

In general, you need to support 256 colors if you are going to allow your screen savers to get out into general circulation since a large number of systems still only support 256 colors. <u>High color</u> or <u>true color</u> graphics can look pretty bad under 256 colors if you use the wrong settings You can still use <u>high color</u> or <u>true color</u> graphics and get good results - you just have to understand what's going on.

#### IF YOU WORK ON A 256 COLOR SYSTEM...

...when you are editing and previewing your screen saver, you are in a general <u>rainbow palette</u>. Your final screen saver will probably look **much** better than this! The only way to know for sure is to build it and test it.

#### IF YOU WORK ON A HIGH COLOR OR TRUE COLOR SYSTEM...

...what you see when you edit and preview your screen saver is exactly what the final screen saver will look like - when run on <u>high color</u> or <u>true color</u> systems! The only way to know how good or bad it will look on a 256 color system is to build it, change your system's color depth to 256 colors and then run your screen saver.

#### IF YOU WANT TO SUPPORT ONLY HIGH COLOR OR TRUE COLOR SYSTEMS...

...then use the <u>General Rainbow (Static)</u> option when building your screen saver. No palette calculations are made and the build is not slowed down at all. *This will probably look bad if it is ever run on a 256 color system*!

#### IF YOU WANT TO SUPPORT 256 COLOR SYSTEMS...

...then use either the <u>per Segment (Dynamic)</u>, per Clip (Dynamic) or <u>Global (Static)</u> settings during the build. The <u>per Segment (Dynamic)</u> setting should be used only for true slide shows; that is, a series of single images displayed one at a time. You should fade each slide to black before going to the next image, or you will get a <u>palette flash</u> between <u>segments</u>.

In all other cases, the <u>Global (Static)</u> setting is the preferred one - you'll get the best looking screen saver but it takes longer to build. If your screen saver has <u>high color</u> or <u>true color</u> graphics in it, it will look good on 256 color systems and will look best when run on <u>high color</u> or <u>true color</u> systems.

#### THE DECREASE HIGH COLOR DEPTHS CHECK BOX...

...has two major functions. Using this makes screen savers look exactly the same on 256, <u>high color</u> and <u>true color</u> systems, and it will look better on 256 color systems if you have high or true color images in your screen saver. It saves on the final screen saver size if you have many true color images in your screen saver. Usually it doesn't look too bad, so just check it out and see...

#### WORKING WITH PHOTOS...

...scanned-in photos are usually high or true color images - and are frequently JPGs, so the Use Image Compression setting won't affect them too much. However, it seems that having the Decrease High Depths check box on and the Use Image Compression off yields the best results for viewing on 256 color systems.

#### A FINAL COLOR NOTE...

If a system is running with 256 color depth and has a web browser open to a page containing an animating GIF or banner ads that are getting swapped out, when a screen saver kicks-in it will look fine until the web browser updates its page. The browser then takes control of the palette and ruins the look of the screen saver. The browser never "tells" other applications that it has changed the palette, so the browser is at fault! The only solutions are to be running under high or true color, or not to have a web browser open...

### Copy command (Edit menu)

Use this command to copy selected data onto the clipboard. This command is unavailable if there is no data currently selected.

Copying data to the clipboard replaces the contents previously stored there.

Shortcuts Tool bar: Keys: CTRL+C

# **Creating New Graphics and Animations**

If you have an art program or a scanner, you can create new graphics for Screen Saver Studio Deluxe. You just need to know and keep in mind a few technical details.

The first thing to consider when making graphics that will be moved around on the screen is that smaller is better. Make them just large enough to get the desired effect across. This is both for memory usage as well as the fact that moving full screen images around is inherently slow.

The next thing to remember is to be careful when using true black (color zero). True black can be made transparent, so a white disk surrounded by black can be made to look like a disk moving across the <u>background</u>. If you put another black disk inside the white disk, it will look like a doughnut because the background will show through the hole. If you want a white disk with a black center that stays black, you need to make the center disk "not quite black". i.e. <u>RGB</u> values of 12,12,12 or a very deep purple, etc.

The final thing to remember deals with scanning in photos. In general, when using a scanner, 72 dpi produces acceptable results, though it's a function of your desired screen size and the area being scanned... If you have a 5 inch wide photo, it will be 360 pixels wide when scanned at 72 dpi. (5 inches x 72 dpi = 360 pixels.) This will be just over half of a 640x480 screen. If you scan the same photo at 300 dpi, then it will be 1500 pixels wide! If you just want to scan a 1 inch section of the same photo, then scan it at 300 dpi so the result will be 300 pixels.

Animation files (<u>ANM</u>) are single files that contain many images. These images are displayed one after the other in the same <u>segment</u> - thus giving the impression of movement. You can download animations from www.screensaverstudio.com or you can use ANIMCOMP<sup>\*</sup> to create your own. The instructions for Animcomp are given when you run the program, but the basic rules are:

- 1. You have to have <u>BMPs</u>.
- 2. The BMPs must be the same number of colors.
- 3. The BMPs must be exactly the same same width and height.
- 4. The BMPs must be in the same encoding scheme either RGB or RLE.
- 5. The BMPs must be named in sequence with a root name and digits that increase. Something like
- STAR01.BMP, STAR02.BMP... STAR11.BMP.
- 6. The BMPs must all be in the same directory.

When you run Animcomp, you will be asked for a file to load. Select any frame of the series and it will find the lowest numbered one and turn it and the rest in sequence into an <u>ANM</u> file!

### Cut command (Edit menu)

Use this command to remove the currently selected data from the document and put it on the clipboard. This command is unavailable if there is no data currently selected.

Cutting data to the clipboard replaces the contents previously stored there.

| Shortcuts |        |   |
|-----------|--------|---|
| Tool bar: |        | Ж |
| Keys:     | CTRL+X | ( |

#### Decrease High color command (File menu)

This option should be used if you are using <u>high color</u> or <u>true color</u> graphics *and* you want your output to look good on 256 color systems. It reduces all graphics to <u>256 colors</u> when they are placed in the screen saver which saves a lot of space. This has the effect of ensuring that the screen saver looks the same on all 256, <u>high color</u> or <u>true color</u> systems, but the drawback is that on <u>high color</u> or <u>true color</u> systems, the graphics won't look quite as good.

This command is also available as a check box on the Build Screen Saver dialog. However, if you change the state of the check box here, it can take a long time for all the graphics to be converted. It's much better to plan ahead and set this option in the File menu before you begin a new screen saver.

**Use Prior Segment Values** makes every setting in the currently selected property sheet exactly the same as the settings in the previous segment's dialog. A very useful way to recover from changes that didn't quite work the way you wanted...

### Delete Segment (Edit menu)

Use this command to delete (remove from the list) the current <u>segment</u>. This command is unavailable if you are at the End of List or if you have only one segment in the list.

#### Shortcuts

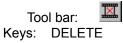

# **Deleting Graphics in Segments**

To delete EVERYTHING in a <u>segment</u>, click on that segment in the main menu then press SHIFT+ENTER. (Or go to Edit|Clear Segment.). This clears **all** of the segment's contents - the graphics, background, audio, text and timing to their default values. If you want to delete the graphics and ONLY the graphics in a segment, you have to edit the proper segment, go to the graphics tab, and then "byhand" select each graphic slot and press Clear.

# **Deleting Segments**

To delete a segment, simply click on that segment from the main menu and press Delete or click the Delete Segment Icon in the Tool bar ( $\blacksquare$ ).

# Distributing

Your purchase of Screen Saver Studio Deluxe grants you the right to freely distribute the files you create to friends, family members, business colleagues, clients, and customers as long as there is no charge. If you wish to sell your screen savers, you must obtain a licensed version of Screen Saver Studio Deluxe. Visit <u>www.screensaverstudio.com</u> or call 1-800-831-2694 for more information.

**Continuously Loop.** After ALL graphics and text have fully faded onto the screen, just keep doing what they're doing. They never fade out (even if set to do so) and the <u>segment</u> never ends.

**Stop after** *x* **graphic cycles in slot** *y***.** After ALL graphics and text have fully faded onto the screen, wait until the graphics in the specified <u>slot</u> have exited or <u>bounced</u> off the screen edge this many times, then begin fading out all the graphics and text. When the last one disappears, the <u>segment</u> ends.

**Stop after x text cycles.** After ALL graphics and text have fully faded onto the screen, wait until the text block has exited or <u>bounced</u> off the screen this many times, then begin fading out all the graphics and text. When the last one disappears, the <u>segment</u> ends.

**Stop after x seconds.** After ALL graphics and text have fully faded onto the screen, wait this many seconds then begin fading out all graphics and text. When the last one disappears, the <u>segment</u> ends. The maximum is 60 seconds. If you need longer than this (to delay as long as a <u>MIDI</u> song, for example), duplicate the segment as many times as necessary, setting the Fade In only on the first segment and the Fade out only on the last one.

# Clear All command (Edit menu)

# Clear command (Edit menu)

# Find command (Edit menu)

### Repeat command (Edit menu)

Use this command to repeat the last editing command carried out. The Repeat menu item changes to Can't Repeat if you cannot repeat your last action.

#### Shortcut

Key: F4

# Replace command (Edit menu)

### Edit Segment (Edit menu)

Use this command to edit the currently selected <u>segment</u>. This command is unavailable if you are at the End of List. Whenever you are editing or previewing a segment, all graphics will appear in the <u>rainbow</u> <u>palette</u>. See <u>Building New Screen Savers (.SCR files) or Programs (.EXE files)</u> for more information on palettes.

#### Shortcuts

Tool bar: Keys: ENTER

#### Edit menu commands

The Edit menu offers the following commands:

| <u>Undo</u>          | Undoes the last Edit action.                                                                    |
|----------------------|-------------------------------------------------------------------------------------------------|
| Cut                  | Deletes data from the document and moves it to the clipboard.                                   |
| Copy                 | Copies data from the document to the clipboard.                                                 |
| Paste                | Pastes data from the clipboard into the document.                                               |
| Paste Insert         | Inserts data from the clipboard into the document.                                              |
| Edit Segment         | Edit the contents of the selected segment.                                                      |
| <u>Clear Segment</u> | Clear the contents of the selected segment.                                                     |
| Delete Segment       | Removes the currently selected segment.                                                         |
| Insert Segment       | Inserts a new segment in front of the selected segment (duplicates the contents of the previous |
|                      | segment).                                                                                       |
| <u>Toggle Clip</u>   | Allows you to define <u>clips</u> .                                                             |
| <u>Marker</u>        |                                                                                                 |

Editing Segments To edit a previously created <u>segment</u>, simply double-click on that segment from the main menu (or select it and press Enter). You'll see the segment dialog - click on the graphic for more help.

| — Seg              | ment 9          |
|--------------------|-----------------|
| <u>G</u> raphics   | <u>A</u> udio   |
| <u>I</u> ext       | T <u>i</u> ming |
| <u>B</u> ackground | <u>C</u> lear   |
| OK                 | Cancel          |

# Element (View menu)

Determines which graphical element (graphics 1-10 or text) will be displayed for each <u>segment</u> in the segment list.

# 1, 2, 3, 4 command (File menu)

Use the numbers and filenames listed at the bottom of the File menu to open the last four documents you closed. Choose the number that corresponds with the document you want to open.

### Exit command (File menu)

Use this command to end your Screen Saver Studio Deluxe session. You can also use the Close command on the application Control menu. Screen Saver Studio Deluxe prompts you to save documents with unsaved changes.

#### Shortcuts

Mouse: Double-click the application's Control menu button.

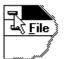

Keys: ALT+F4

# New command (File menu)

Use this command to create a new document in Screen Saver Studio Deluxe.

You can open an existing document with the Open command.

| Shorto    | uts    |   |
|-----------|--------|---|
| Tool bar: |        | D |
| Keys:     | CTRL+N | 1 |

# Open command (File menu)

Use this command to open an existing document.

You can create new documents with the <u>New command</u>.

| Shortc | uts     |          |
|--------|---------|----------|
| То     | ol bar: | <b>2</b> |
| Keys:  | CTRL    | +0       |

#### File Open dialog box

The following options allow you to specify which file to open:

#### File Name

Type or select the filename you want to open. This box lists files with the extension you select in the List Files of Type box.

#### Drives

Select the drive in which Screen Saver Studio Deluxe stores the file that you want to open.

#### Directories

Select the directory in which Screen Saver Studio Deluxe stores the file that you want to open.

#### Network...

Choose this button to connect to a network location, assigning it a new drive letter.

### Save As command (File menu)

Use this command to save and name the active document. Screen Saver Studio Deluxe displays the <u>Save As dialog box</u> so you can name your document.

To save a document with its existing name and directory, use the <u>Save command</u>.

#### File Save As dialog box

The following options allow you to specify the name and location of the file you're about to save:

#### File Name

Type a new filename to save a document with a different name. A filename can contain up to eight characters and an extension of up to three characters. Screen Saver Studio Deluxe adds the extension you specify in the Save File As Type box.

#### Drives

Select the drive in which you want to store the document.

### Directories

Select the directory in which you want to store the document.

#### Network...

Choose this button to connect to a network location, assigning it a new drive letter.

#### Save command (File menu)

Use this command to save the active document to its current name and directory. When you save a document for the first time, Screen Saver Studio Deluxe displays the <u>Save As dialog box</u> so you can name your document. If you want to change the name and directory of an existing document before you save it, choose the <u>Save As command</u>.

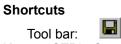

Keys: CTRL+S

#### File menu commands

The File menu offers the following commands:

| New Project          | Creates a new project.                                                       |
|----------------------|------------------------------------------------------------------------------|
| Open Project         | Opens an existing project.                                                   |
| Save Project         | Saves an opened project using the same file name.                            |
| Save Project         | Saves an opened project to a specified file name.                            |
| <u>As</u>            |                                                                              |
| <u>Decrease High</u> | Used to make a screen saver look better on 256 color systems when using true |
| <u>color Depths</u>  | <u>color</u> or <u>high color</u> images.                                    |
| <u>Use Image</u>     | Used to convert graphics internally into JPGs instead of BMPs.               |
| Compression          |                                                                              |
| Build SCR/EXE        | Build and save the current document as a . <u>SCR</u> or . <u>EXE</u> file.  |
| <u>Exit</u>          | Exits Screen Saver Studio Deluxe.                                            |

# **Files Supported**

Screen Saver Studio Deluxe can work with a variety of bitmap and vector graphics. Formats ranging from <u>BMP</u>, <u>JPG</u>, PCX, WMF and more can be used to make your screen savers. Screen Saver Studio Deluxe takes these graphics and converts them into a standard format inside the <u>screen saver</u>. Unless Use Image Compression is on, every format except <u>BMP</u>s will be converted into temporary files on your hard drive. In order to save on working hard drive space and speed up loading time, you should try to work with <u>BMPs</u> as much as possible. When Use Image Compression is on, the graphics will be stored as JPGs.

The complete list of graphics files supported is:

<u>AVI, BMP, DIB, ANM, CMP, CAL, IMG, PNG, DIC, TIF, JPG, ICA, JFF, JTF, PCT, MAC, MSP, PCD, PCX, PSD, EPS, RAS, TGA, TIF, WMF, FXS, WPG, ICO, CUR.</u>

Screen Saver Studio Deluxe opens most of the sub-types of these files.

**AVI** files are a common file format for video animations. Screen Saver Studio Deluxe can import most AVI files, but they can only be placed in <u>graphic slot</u> 1. You may experience some palette conflicts on computers running in 256 color mode if you have other graphics or a <u>background</u> in effect while an AVI is playing. While it is possible to move an AVI around the screen while it is playing, it is not recommended. AVI files are packaged with the screen saver so be careful - it is easy for the file sizes to become large with AVI files! The computer on which the screen saver will run must have an AVI player installed in order to function properly. Windows 95 systems have one built in, Windows 3.x users will need something like Video for Windows. (Available at www.microsoft.com).

**BMP** is a standard format with two common sub-types - RGB encoded and RLE encoded. If your paint program gives you a choice, use RLE since it usually makes the finished <u>screen saver</u> smaller.

The <u>ANM</u> file is an animation file created with ANIMCOMP, the beta program included with Screen Saver Studio Deluxe<sup>\*</sup>. Animations created by other programs with an <u>ANM</u> extension *will not work*. We recommend you keep your animations in a single directory so you don't get confused.

Note: Graphics in a *lossy* format (**JPG** and **PNG** for example) have a compression feature that often gives incorrect results when working with the transparent black portion of a graphic. This is because the file compression algorithm *loses* information from the original to obtain greater compression, and it frequently does this by saying that all near blacks become the same black since the human eye can't distinguish the difference anyway. Unfortunately, Screen Saver Studio Deluxe can and does need a specific range of black to work with to make masks correctly. We recommend that you load these format graphics in a paint program and make sure that the masked areas are the correct black, then save them out to another format - <u>BMP</u> for example. The Use Image Compression setting can ruin transparent blacks, so use it only when doing so can't have adverse affects!

#### Find dialog box

<< Write application-specific help here. >>

А B C D E F G H I JKLMNOPQRSTUVWXYZ Glossary CLOSE Α

**Animcomp:** A separate beta-program included with Screen Saver Studio Deluxe that allows you to take identically sized and formatted <u>BMP</u> graphics and turn them into an ANM file<u>\*</u>.

**ANM:** An animation file created with Animcomp. These files play a sequence of images in order within a single <u>segment</u>. ANM files created with other programs *will not* work in Screen Saver Studio Deluxe!

Audio: Sound of any supported format - WAV or MIDI.

**AVI:** A common form of graphic movie. AVI's can only be played in <u>Graphic Slot</u> 1. The user of the screen saver needs an AVI player on his system!

#### В

Background: The mat on which all objects are placed. All other objects are above the background.

**BMP:** A standard Windows graphic format. If your paint program supports it, when you create new graphics you should save them as RLE encoded since this usually makes your final <u>screen saver</u> smaller.

**Bounce:** A special <u>object</u> motion where the object bounces off the edge of the screen instead of moving off of the screen.

Build: To take your raw <u>SSP</u> file and turn it into an <u>SCR</u> or <u>EXE</u>.

### С

**Clip:** A clip is a run of <u>segments</u> that plays from the first segment of the clip to the last segment of the clip. When the last segment is played, a different clip is chosen at random to be played.

**Clip Marker (or Clip Dot):** The graphical indication of where a clip begins and ends. A dark dot indicates both the beginning and end of a clip; a light dot shows the <u>segment</u> is an internal part of a clip.

Compression: Making your screen saver smaller so it is easier to distribute.

### D

**Distribution:** Giving your <u>screen saver</u> away for free! If you want to *sell* your creations, call 1-800-831-2694 and ask about the Professional version.

**Duration:** How long the movement portion of a <u>segment</u> lasts. It can be set to last a certain number of seconds, or by how a certain <u>object</u> moves.

**(Dynamic) per Segment** or **per Clip:** Settings designed for slide shows that calculates a <u>palette</u> for every <u>segment</u> or each clip. You should fade each slide to black before going to the next image, or you will get a <u>palette flash</u> between segments.

#### Е

Effects: The different ways objects can Fade In or Fade Out during a segment.

**EXE:** An executable program. Screen Saver Studio Deluxe can build a <u>Presentation EXE</u>, or a self-installing <u>screen saver</u> EXE.

#### F

**Fade In:** The portion of a <u>segment</u> where <u>objects</u> enter the screen. There are a variety of effects to choose from.

Fade Out: The portion of a <u>segment</u> where <u>objects</u> leave the screen. There are a variety of effects to choose from.

### G

**General Rainbow (Static) Palette:** A general <u>palette</u> used while building and previewing your screen savers. It makes a fairly good approximation for most graphics, but is bad for photographs.

**Global (Static) Palette:** A setting that takes all the graphics from the entire screen saver and makes the single best <u>palette</u>. The results are usually very good. There is never a <u>palette flash</u> between <u>segments</u>, but it can take a while for the palette calculation during the build.

**Graphic:** The main <u>object</u> in Screen Saver Studio Deluxe. Many graphic formats are supported, but they are all turned into a standard format in the final screen saver.

**Graphic Slot:** Graphics in a <u>segment</u> are assigned to one of ten slots to keep track of them. The major function of a slot is determining how <u>objects</u> pass over each other on screen.

#### Η

**High Color:** Also known as 16-bit or 65 thousand color, this is a video mode that displays 65,536 colors. (Also used to describe 15 bit color, a mode that displays 32,767 colors.)

#### 

**Icon:** A little picture that is associated with the file you create. It is also displayed in the set-up box of a <u>screen saver</u>.

**Icon Editor:** Accessed from the Tool menu, this is a program that allows you to create icons.

**Intro Clip:** If the very first clip dot is light, the first <u>clip</u> will be played only once when the screen saver begins. It will not be played again.

## J

**JPG:** A popular, <u>lossy</u> graphic format. Because of the compression method used, these may not work properly with transparent black settings. They will become larger when internally stored in screen savers.

#### Κ

#### L

**Layer:** A graphic slot functions like a layer in other programs, but the top most layer is always slot 1 and the bottom layer is slot 10.

**Lossy:** A compression scheme that sacrifices information for size reduction. Usually used on graphics (like <u>JPG</u> and <u>PNG</u>) under the theory that the human eye can't detect the difference between the original and the compressed graphic. Unfortunately, Screen Saver Studio Deluxe *can* run into trouble with transparent black settings when using lossy graphic formats.

#### Μ

**Mask:** A way of letting the <u>background</u> show though a graphic. All <u>pixels</u> of a certain color are defined to be transparent. In Screen Saver Studio Deluxe, the mask color is always any black with <u>RGB</u> values of 12,12,12 or less. Thus, in the graphic of a dough-nut, you'd make the hole the mask color so you could see it was a hole.

**MIDI:** A music format where instruments and notes are defined as numbers. Much smaller in size than <u>WAVs</u>, MIDIs will play on most properly installed sound cards. However, songs may not sound the same on different systems.

**Movement:** The main portion of each <u>segment</u>, this is where <u>objects</u> move around the screen. You can set the speed and direction of movement.

#### Ν

#### 0

Object: Either a graphic or a block of text. Objects are the "actors" in your screen saver "movie".

#### Ρ

**Palette:** The specific 256 colors a <u>segment</u> uses out of all the millions of available <u>RGB</u> colors Only a concern on 256 color systems since <u>true color</u> and <u>high color</u> systems always have all the colors and 16 color systems all use the same 16 color palette.

**Palette Flash:** An annoying, often psychedelic distortion of colors that briefly occurs on 256 color systems when displaying a new <u>segment</u> that uses a different palette of colors.

**Password:** An access feature of many screen savers. When the screen saver is exited, you are asked for a password. If you do not enter the right one, you cannot get onto the system. It prevents unauthorized users from using your system while you are away. It is set in the setup dialog box. If you use one, don't forget it or you won't be able to get on your system either!

**per Segment (Dynamic):** A setting designed for slide shows that calculates a <u>palette</u> for every <u>segment</u>. You should fade each slide to black before going to the next image, or you will get a <u>palette</u> <u>flash</u> between segments.

**Pixel:** The basic unit of the screen, each "dot" on the screen is one pixel. A 640x480 screen resolution means you can see 640 pixels across and 480 pixels up and down.

**PNG:** A <u>lossy</u> graphic format. Because of the compression method used, these may not work properly with transparent black settings. They will become larger when internally stored in screen savers.

**Presentation EXE:** A stand-alone program. It must be run like any other program - it does not run automatically like a <u>screen saver</u>. It is exited by a key press.

**Preview:** A way to look at your screen saver before building it. You can watch the <u>segment</u> number to see where things go wrong. The preview uses the <u>rainbow palette</u>.

#### Q

#### R

**RGB:** An acronym of Red, Green, Blue. It's a way of specifying a color by each of the three values which run from 0 (dark) to 255 (bright). Black is 0,0,0; white is 255,255,255, bright blue is 0,0,255 etc.

#### S

SCR: The file extension of screen saver files.

**Screen Resolution:** The width and height of your screen as measured in <u>pixels</u>. Common resolutions are 640x480, 800x600, 1024x768, and 1280x1024 but more exist. In fact, some settings can be larger than your screen can show - "virtual" screen sizes - but Screen Saver Studio Deluxe will still work! But remember that when on a virtual screen, you can't scroll around to see the action which may be happening off the screen!

**Screen Saver:** A special program that is run automatically after a predefined length of time has passed with no input to your computer. Any key press or mouse movement exits the program. Originally designed to keep your monitor's screen from getting burned by constantly displaying the same thing for long periods of time, screen savers have become fanciful, fun, whimsical programs that amuse or break up the work-day monotony.

Segment: The basic unit of a Screen Saver Studio Deluxe screen saver. Each segment has three parts: A

beginning where <u>objects</u> Fade In, a middle where objects Move, and an end where objects Fade Out. Objects can be moving while fading in and out, and they can be stationary during the motion portion.

**Slot:** Graphics in a <u>segment</u> are assigned to one of ten slots to keep track of them. The major function of a slot is determining how <u>objects</u> pass over each other on screen.

**Sound:** Either a sound (<u>WAV</u>) or song (<u>MIDI</u>). Only one sound can be played per <u>segment</u>, though it can be played multiple times

Speed: The number of pixels that an object moves every update. Speed can range from 0-50.

**SSP:** Screen saver project. The file that tells Screen Saver Studio Deluxe where to find and how to move all the <u>objects</u> in your screen saver.

Sticky: A special background where objects leave a trail behind when they move.

#### Т

**Text:** An <u>object</u> that displays a block of text you enter. You can set the font, style, color and size of the text. You can have one text object per <u>segment</u>. The text object in all other respects acts like a graphic.

**Tiling:** Drawing the same graphic side by side and above and below itself to fill a large area. If care is taken, the edges where the graphics abut can be seamless. Vertical or horizontal lines are the result of improperly designed tiles.

Transparent Black: A check box setting that allows graphics or text to be masked on to the screen.

True Color: Also known as 24-bit or 16 million color, this is a video mode that displays 16,777,216 colors.

#### U

**Update Rate:** How often Screen Saver Studio Deluxe redraws every object on the screen. Measured in milliseconds (thousandths of a second). The default of 200ms means that every 0.2 seconds <u>objects</u> will be moved and redrawn.

**Use Exact Font:** A text setting that turns the text in a <u>segment</u> into a graphic - ensuring that all users will see the font and style used no matter what fonts they have on their system.

**Use Image Compression:** A setting that forces all graphics to be internally stored as JPGs. This can result in great size savings but sometimes with a loss of image quality.

#### V

#### W

**WAV:** A sound format which digitizes an actual sound as a long string of numbers. All systems with sound cards should be able to play WAVs.

#### Χ

**X Coordinate:** In the Cartesian coordinate system, the X-axis is the horizontal axis. It is positive (+) to the right of center and negative (-) to the left of center. In Screen Saver Studio Deluxe, the center is defined to be the very center of the visible screen.

### Υ

**Y Coordinate:** In the Cartesian coordinate system, the Y-axis is the vertical axis. It is positive (+) above center and negative (-) below center. In Screen Saver Studio Deluxe, the center is defined to be the very center of the visible screen.

### Ζ

**Zoom:** A fade effect where the object grows from or decreases to a point.

The **Bounce** check box allows graphics using user defined motion to <u>bounce</u> off the edge of the screen. Be aware that when a new <u>segment</u> is begun, a user defined bouncing graphic will start the segment by moving in the user defined direction! It may therefore seem to reverse direction in the middle of the screen; but this is what's supposed to happen! The Graphic **Clear Button** changes the graphic in the selected slot to <none>. It does not change any other settings.

Graphic Definition The Define Graphic settings are in effect for both <u>BMPs</u> and <u>ANMs</u>. The controls in this box change slightly depending on the motion selected as shown below. If the Motion is User Defined, you will see the box on the right; any other motion gives the box on the left.

Click below for more help.

| Define Graphic                          |    |
|-----------------------------------------|----|
| Motion Stationary                       |    |
| Slow Speed (10) Fast                    |    |
| No. of Graphics 1                       | or |
| Define Graphic                          |    |
|                                         |    |
| Motion User Defined                     |    |
| Motion User Defined  Bounce X (0) Y (0) |    |

The **Effect slide bar** changes the rate at which the fading effect occurs - at the slow end it will take a lonning time for the graphic to fade; at the high end it is almost instantaneous. It affects both the In and Out effects.

The Graphic In effect determines how the graphic will arrive on the screen. The options are:

**Zoom-** the graphic begins as a point and becomes larger until it is full size. Note! Some video drivers will make zooming graphics look almost black until they are full-size. This is not a problem with Screen Saver Studio Deluxe but rather with the graphics card.

**Random Blocks-** random blocks appear until the entire graphic is displayed. The effect speed determines the size of the blocks - the faster the speed, the larger the blocks.

**Horizontal Expand-** the center-line of the graphic appears then it expands simultaneously to the top and bottom.

**Vertical Expand-** the center-line of the graphic appears then it expands simultaneously to the left and right.

Horizontal Scan- the top or bottom of the graphic appears, then it builds to the other edge.

Vertical Scan- the left or right of the graphic appears, then it builds to the other side.

Instantaneously- the entire graphic appears at once.

The **Motion** pull down menu determines how the graphic acts on-screen:

user defined- the user gets custom control over the movement.

**bounce-** the graphic moves around the screen and when it reaches an edge, it bounds off in the opposite direction.

**left, right, up or down-** the graphic moves across the screen in the indicated direction. After it exits the screen, it reappears coming in on the opposite edge in a random location.

**stationary-** the graphic stays where it is placed. Animations, however, could still appear to move around in a limited area if they were designed that way.

**No. of Graphics** sets the number of this graphic that will be placed on-screen. The range is 1 to 50. All of these graphics will initially be positioned randomly, except the first one which strictly obeys the Starting Graphic Location rules. For moving graphics, the first one will move according to the speed bar, all others will move randomly at the same speed or slower. (For User Defined motion, all graphics move at the user defined slope.)

The Graphic **Out effect** determines how the graphic will leave the screen. The options are:

**Zoom-** the graphic decreases in size until it disappears. Note! Some video drivers will make zooming graphics look almost black unless they are full-size. This is not a problem with Screen Saver Studio Deluxe but rather with the graphics card.

**Random Blocks-** random blocks disappear until the entire graphic is gone. The effect speed determines the size of the blocks - the faster the speed, the larger the blocks.

**Horizontal Contract-** the top and bottom lines of the graphic disappear until they meet in the middle. **Vertical Contract-** the left and right sides of the graphic disappear until they meet in the middle.

**Horizontal Scan-** the top or bottom of the graphic disappears, then it erases to the other edge. **Vertical Scan-** the left or right of the graphic disappears, then it erases to the other side.

**Instantaneously**- the entire graphic disappears at once.

**None-** the graphic is *not* erased from the screen. However, other graphics moving over it will erase the part they move over until it is eventually erased.

The graphic **preview window** shows a resized version of the graphic in the highlighted slot. The path name (or as much as can fit) appears above it.

There are 10 **graphic slots** for graphics in each <u>segment</u>. The slot a graphic is in affects how it acts on the screen. Graphics in slot 10 will always be at the lowest depth (just above the <u>background</u>) whereas those in slot 1 will always be on top (just under text.) When two graphics pass over each other, the one in the lower numbered slot (towards the top of the list) will be above the higher numbered one.

Double-click on a graphic slot to call up the dialog box to select a graphic or animation. The selection dialog has a small thumbnail of the file currently highlighted. This can be turned off in the View menu if it is taking too long for your system to display the preview.

You can drag a graphic from one slot to another by clicking on a slot and holding the mouse down while moving. This swaps adjacent slots. All the information associated with the slot is moved with the graphic! If you hold down the SHIFT key first, you will drop a copy of the graphic you were dragging when you release the button.

AVIs are a common format of video. You can use an AVI as a graphic - *but only in slot 1*. When you select an AVI for a segment, you will see a check box labeled "Play AVI full Screen." If this is checked, the AVI will be stretched so that it fills the entire screen - no matter what resolution the screen saver is run under. When it is checked off, the AVI will play in its created dimensions.

**AVIs are always the top-most object - they appear even above text!** If you are playing an AVI full screen (or an AVI that takes up the whole screen) then you will see nothing but the AVI.

You may experience some palette conflicts on computers running in 256 color mode if you have other graphics or a <u>background</u> in effect while an AVI is playing. (This can be stopped if the other graphics and background are in the Windows 16 color palette.) While it is possible to move an AVI around the screen while it is playing, it is not recommended. When in 256 color mode, AVIs can cause a palette flash before and after the AVI.

AVI files are packaged with the screen saver, so be careful - it is easy for the file sizes to become large with AVI files! The computer on which the screen saver will run must have an AVI player installed in order to function properly. Windows 95 systems have one built in, Windows 3.x users will need something like Video for Windows. (Available at www.microsoft.com).

The **Speed bar** determines how fast the graphic moves across or around on your screen. The speed number is actually how many <u>pixels</u> the graphic moves every update. Thus, at the default Update Rate of 200ms, 5 updates occur every second. A graphic with a speed of 10 will therefore move 50 pixels every second.

The **Graphics Starting Values** are dimmed and can't be accessed unless Pixel Offset or % Offset is chosen for the particular axis. Values can run from -9999 to 9999.

The **Graphic Starting Point** is broken into X and Y coordinates for maximum flexibility. Usually you will have both axes set to the same thing, but they can be different. The options are:

**Keep Old-** begin at the same location the graphic ended at in the previous <u>segment</u>. This is needed to maintain smooth motion of graphics from segment to segment. If there was no graphic in the previous segment, a Random location is used instead.

**Preset-** uses standard starting locations based on the selected motion of the graphic. <u>Bounce</u> generates a Random location that keeps the graphic completely on the screen. Stationary is centered on the axis. Left, Right, Up or Down motion puts the starting location just off the edge of the screen. User defined motion graphics use a random starting location that is completely on the screen.

**Random-** places the *center* of the graphic somewhere on the screen. Thus, the graphic *can* start partially off the screen.

Left Side or Right Side on X axis, on the Y axis Top or Bottom- puts the graphic just off the indicated edge of the screen.

**Pixel Offset-** starts the center of the graphic the specified number of <u>pixels</u> from the center of the screen. % **Offset-** starts the center of the graphic the specified percentage of the screen resolution from the center of the screen. The text **Keep Black Transparent** check box is normally unchecked. It causes all black <u>pixels</u> with an <u>RGB</u> value of 12,12,12 or less to be treated as see-through. Turn this on when you want to "move objects over each other or across a non-black background.

Note- the 12,12,12 value is used to circumvent problems some video cards have with "near black" colors acting like 0,0,0 when you want them to be solid. This should work on most systems.

The **Transparent Fade check box** here is similar to the Keep Black Transparent box. You normally want this on unless you are working with only one graphic on a black <u>background</u>.

The heart of user defined motion is an understanding of the X-Y coordinate system. The center of the screen is 0,0. X is the horizontal axis; it increases to the right (+) and decreases to the left (-). The Y axis is the vertical axis; it increases to the top (+) and decreases to the bottom (-). By setting the sliders to the proper numbers, you can make an object move in any desired direction.

The **X** and **Y Speed** numbers represent how many <u>pixels</u> the graphic moves every update. Thus, at the default Update Rate of 200ms, 5 updates occur every second. A graphic with an X-speed of 10 and a Y speed of 3 will therefore move 50 pixels to the right and 15 pixels up every second.

The **Help** button brings up context-sensitive help dialogs.

# Context Help command

Use the Context Help command to obtain help on some portion of Screen Saver Studio Deluxe. When you choose the Tool bar's Context Help button, the mouse pointer will change to an arrow and question mark. Then click somewhere in the Screen Saver Studio Deluxe window, such as another Tool bar button. The Help topic will be shown for the item you clicked.

#### Shortcut

Keys: SHIFT+F1

#### Help menu commands

The Help menu offers the following commands, which provide you assistance with this application:

| Getting Started     | Runs a presentation that guides you through building a screen saver. |
|---------------------|----------------------------------------------------------------------|
| <u>Tutorial</u>     | (If the file is not present, loads the appropriate help section.)    |
| <u>Index</u>        | Offers you an index to topics on which you can get help.             |
| <u>Using Help</u>   | Provides general instructions on using help.                         |
| Screen Saver        | Tries to connect to the www.screensaverstudio.com page concerning    |
| Studio News         | updates, patches, new version, etc.                                  |
| <u>and Info</u>     |                                                                      |
| <u>Distributing</u> | Tells you how to give away your screen savers.                       |
| <u>About</u>        | Displays information about Screen Saver Studio Deluxe.               |

# Icon Editor

Icon Editor is an add on program that allows you to create icons for the <u>screen savers</u> you create. By selecting the Icon Editor icon from the tool bar (or selecting Tools|Icon Editor from the Menu Bar), you activate this program.

#### Index command (Help menu)

Use this command to display the opening screen of Help. From the opening screen, you can jump to step-by-step instructions for using Screen Saver Studio Deluxe and various types of reference information.

Once you open Help, you can click the Contents button whenever you want to return to the opening screen.

#### Insert Segment (Edit menu)

Use this command to insert a new <u>segment</u>. If it is not the first segment in the list, then the contents of the previous segment will be copied to the new segment. This command is unavailable if there are already 1000 segments in the list (1000 is the maximum).

| Shortcuts |  |
|-----------|--|
|           |  |

Tool bar: 🔀 Keys: INSERT

# **Inserting Segments**

You can create complex and interesting <u>screen savers</u> with Screen Saver Studio Deluxe by creating up to 1,000 different <u>segments</u> that "play" in segment order (1-1,000) on your screen. To insert or add a segment to your screen saver document, return to the main program interface (if necessary) and click on the segment that will follow or come after the new segment you want to insert. If you want the new segment to be last, click on End Of List before inserting.

To create a new segment, press Insert on your keyboard or click the Insert New Segment Icon in the Tool bar ( ). NOTE: each time you insert or add a new segment with this icon or with the Insert key, the new segment is automatically filled with the contents of the previous segment.

If you want to insert a new segment that is a duplicate of some other segment in your document, simply select that segment and copy it to the clipboard by pressing Ctrl+C or clicking the copy icon in the Tool bar ( ). Select the segment that will follow the segment you wish to insert, then click the Insert

New Segment And Paste Icon in the Tool bar (

) or select Paste Insert from the Edit Menu.

# Installation

Before You Install:

- 1. Close all applications, including all screen saver programs that may be running in the background.
- 2. Check your hard disk space to ensure that you have the space available for the minimum installation.

3. If you are logged onto a network, log off.

To Install:

WINDOWS 95

- 1. Click the Windows 95 Start button.
- 2. Select the RUN option.
- 3. Type D:\SETUP in the COMMAND LINE field. (where "D" is the letter of your CD-ROM Drive)

4. Click "OK" and follow the on-screen prompts. Screen Saver Studio Deluxe will be installed in the directory \program files\ssstudio (or you may choose another directory during the installation process).

# Introduction

Welcome to Screen Saver Studio Deluxe!

Screen Saver Studio Deluxe is an exciting new utility for Windows that enables computer usersno matter what their level of computing expertise--to create professional-looking <u>screen savers</u> for home or office. If you can click your mouse you can create a screen saver that your friends, associates, or clients will love. To get you started we have provided you with useful sets of graphics, animations, and sounds\*. But if you have the artistic ability to create your own graphics, you will have even more design options.

Screen Saver Studio Deluxe gives you all the tools necessary to create your own screen savers! Anything you can imagine can be created using the simple interface of Screen Saver Studio Deluxe! With Screen Saver Studio Deluxe, you can:

Import many different graphic formats (<u>AVI</u>, <u>ANM</u>, <u>BMP</u>, CUR, EPS, ICO, <u>JPG</u>, PCX, PSD, TIF, TGA, WMF, WPG and more) and animate them in many different ways Import any <u>WAV</u> or <u>MIDI</u> file to add sound to your screen saver Add your own text easily Add transition effects for graphics and text Save your screen savers to give to family members, friends or business associates. No additional software is needed to run the screen savers you create with Screen Saver Studio Deluxe!

Children and adults will quickly create screen savers with the easy to use interface of Screen Saver Studio Deluxe. Just a few clicks of the mouse and you are on your way to making a screen saver creation. Advanced users will enjoy the flexibility and many features of Screen Saver Studio Deluxe as well.

#### Maximize command (System menu)

Use this command to enlarge the active window to fill the available space.

#### Shortcut

Mouse: Click the maximize icon on the title bar; or double-click the title bar. Keys: CTRL+F10 enlarges a document window.

#### Modifying the Document

<< Write application-specific help here that provides an overview of how the user should modify a document using your application.

If your application supports multiple document types and you want to have a distinct help topic for each, then use the help context i.d. generated by running the MAKEHELP.BAT file produced by AppWizard. Alternatively, run MAKEHM as follows:

makehm IDR\_HIDR\_,0x2000 resource.h

If the IDR\_ symbol for one of your document types is, for example, IDR\_CHARTTYPE, then the help context i.d. generated by MAKEHM will be HIDR\_CHARTTYPE.

Note, AppWizard defines the HIDR\_DOC1TYPE help context i.d. used by this help topic for the first document type supported by your application. AppWizard produces an alias in the .HPJ file for your application, mapping HIDR\_DOC1TYPE to the HIDR\_ produced by MAKEHM for that document type. >>

#### Move command (Control menu)

Use this command to display a four-headed arrow so you can move the active window or dialog box with the arrow keys.

÷

Note: This command is unavailable if you maximize the window.

#### Shortcut

Keys: CTRL+F7

#### Next Pane

<< Write application-specific help here. >>

## Next Window command (document Control menu)

Use this command to switch to the next open document window. Screen Saver Studio Deluxe determines which window is next according to the order in which you opened the windows.

#### Shortcut

Keys: CTRL+F6

# No Help Available

No help is available for this area of the window.

## No Help Available

No help is available for this message box.

<< If you wish to author help specific to each message box prompt, then remove the AFX\_HIDP\_xxx values from the [ALIAS] section of your .HPJ file, and author a topic for each AFX\_HIDP\_xxx value. For example, AFX\_HIDP\_INVALID\_FILENAME is the help topic for the Invalid Filename message box. >>

**OK** accepts the changes you've made and leaves the dialog.

# **Opening Previously Saved Documents**

Save your current screen saver document (if necessary), then press CTRL+O or choose Open in the File Menu. Locate the previously saved screen saver document you wish to open and press OK. If you are working on a screen saver and wish to get rid of the changes you've made in a session, you *can not* just reload the file you want - you have to do a File|New and then a File|Open. **Palette:** The specific 256 colors a <u>segment</u> uses out of all the millions of available <u>RGB</u> colors Only a concern on 256 color systems since true and high color systems always have all the colors and 16 color systems all use the same 16 color palette.

**Palette Flash:** An annoying, often psychedelic distortion of colors that briefly occurs on 256 color systems when displaying a new <u>segment</u> that uses a different <u>palette</u> of colors.

## Paste Insert command (Edit menu)

Use this command to insert a copy of the clipboard contents at the insertion point. This command is unavailable if the clipboard is empty or if there are already 1000 <u>segments</u> in the list (1000 is the maximum).

Shortcuts

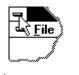

Tool bar: <sup>w</sup> Keys: CTRL+A

## Paste command (Edit menu)

Use this command to insert a copy of the clipboard contents at the insertion point. This command is unavailable if the clipboard is empty.

#### Shortcuts

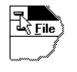

Tool bar: Keys: CTRL+V

## Prev Pane

<< Write application-specific help here. >>

## Preview (View menu)

Use this command to see what the screen saver would look like if you built it right now. Whenever you are previewing or editing a <u>segment</u>, all graphics will appear in the <u>rainbow palette</u>. See <u>Building New Screen</u> <u>Savers (.SCR files) or Programs (.EXE files)</u> for more information on palettes.

Shortcuts

Tool bar:

Command bar Keys:

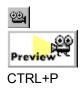

## Previous Window command (document Control menu)

Use this command to switch to the previous open document window. Screen Saver Studio Deluxe determines which window is previous according to the order in which you opened the windows.

#### Shortcut

Keys: SHIFT+CTRL+F6

**RGB:** An acronym of Red, Green, Blue. It's a way of specifying a color by each of the three values which run from 0 (dark) to 255 (bright). Black is 0,0,0; white is 255,255,255, bright blue is 0,0,255 etc.

# Replace dialog box

<< Write application-specific help here. >>

# Resolution (View menu)

Determines how many **<u>segments</u>** will be visible in the segment list at any given time.

# Restore command (Control menu)

Use this command to return the active window to its size and position before you chose the Maximize or Minimize command.

# Saving Screen Saver Documents

Once you have completed your screen saver document and are satisfied with the Preview (Alt V+P), choose Save (Ctrl+S) in the File Menu to save the document. Though it is possible to build a screen saver module or program without saving the current document, we recommend saving every document in case you want to change it or duplicate the effects you have achieved with different graphics. Use the Save As command in the File Menu when you want to create a copy of an open screen saver document.

# Screen Stuff

Screen Saver Studio Deluxe always treats the dead center of the screen as 0,0. The X axis is the horizontal axis - you can move left and right along it. The Y axis is the vertical axis - you can move up and down on it When you move up you are moving in a +Y direction, down is the -Y direction. Moving right is +X and left is -X.

You can use the <u>pixel</u> offset when starting your graphics to put them in a specific location. The pixel range in any direction is 9,999. That is, you can place a graphic anywhere from -9,999 to +9,999 pixels in the X or Y direction. Screen Saver Studio Deluxe works with the dead center of a graphic as its reference point, so for a graphic to be placed off the edge of the screen, for example, the *center* of the graphic must be placed far enough off the screen so that none of the graphic is visible on-screen. Placing a graphic at a pixel offset of 0,0 centers the graphic on the screen.

When you create your <u>screen saver</u>, you have no idea what screen resolution the final screen saver will be running on. It could be 640x480, 800x600, 1024x768 or even higher. The right edge is +320 X on a 640x480 screen, the bottom edge is -300 Y on an 800x600 screen, the left edge is -512 X on a 1024x768 screen, etc. you need to take this into account when making your screen savers. If you place something +400 X pixels, it may be off the screen on a 640x480 screen but visible on a 1024x768 screen!

The % Offset feature gets around the screen resolution question since it moves the center of the graphic the designated percentage distance from the center of the screen. The edges of the screen are always one-half of the distance of the screen resolution away from the center. Thus, +50% X will put the graphic half-off the right edge of the screen no matter what screen resolution you are running under! (It's only half-off the screen because the *center* of the graphic is placed there.)

The % offset runs from -9999 to 9999. You generally won't want to go beyond 100% in any direction since it would take a long time for such a graphic to get on the screen!

# Screen Saver Studio Deluxe Concept

SEGMENT BASED APPROACH

Screen Saver Studio Deluxe is a segment based <u>screen saver</u> creator program. Think of a segment as one page. It contains the various elements that you add. Graphics, text, sounds, <u>background</u> elements and the like are placed in a segment. An initial transition effect (like zoom in, random blocks, or appear instantly), is applied along with motion (up, down, right, left, <u>bounce</u>, stationary). An exiting transition effect can then be applied as well. To complete the segment, the <u>duration</u> is set. This tells how long a segment will last (how long the <u>objects</u> will move or appear). Screen Saver Studio Deluxe supports up to 1000 segments. The screen saver you create will automatically run through the segments you create. It puts them together to form your screen saver. Combining graphics, sounds, text, backgrounds, <u>duration</u>, movements and transition effects offers almost unlimited possibilities for your screen saver creations!

Some of the best screen savers are simply one or two segments that repeat (a bouncing logo with <u>background</u> images can be quite effective). One simple example would be a screen saver featuring photos of the family pet. Each picture displayed would fill a segment. You would add various transition effects between each segment to give a slide show appearance, but basically you would have as many segments as you have pictures.

# Screen Saver Studio Deluxe Help Index

**Introduction** 

Screen Saver Studio Deluxe Concept

Click on the graphic below to get help, or scroll down to go to text help topics.

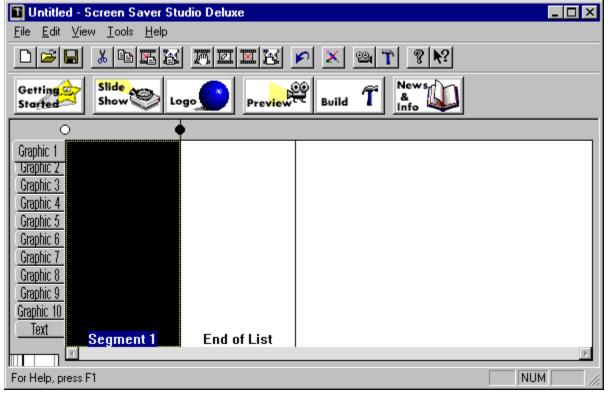

### **Getting Started**

<u>Minimum System Requirements</u> <u>Installing Screen Saver Studio Deluxe</u> <u>Starting Screen Saver Studio Deluxe</u>

### Adding

<u>A Segment</u> <u>Audio to a Segment</u> <u>Background Graphic or Color to a Segment</u> <u>Graphics to a Segment</u> <u>Text to a Segment</u>

#### Building

Building New Screen Savers (.SCR files) or Programs (.EXE files)

## Creating

<u>Clips</u> <u>New Graphics and Animations</u>

#### Deleting

<u>Graphics in Segments</u> <u>Segments</u>

## Distributing

Screen Saver Studio Deluxe Files

### Editing

Adjusting the Timing of a Segment Segments

### Inserting

Segments

## Opening

Previously Saved Documents

## Saving

Saving Screen Saver Studio Deluxe Documents

## Viewing

Background of a Segment Graphics in a Segment Preview of the Current Screen Saver Segments in a Document

#### Commands

<u>File menu</u> <u>Edit menu</u> <u>View menu</u> <u>Tools menu</u> <u>Help menu</u>

### Tips & Hints

#### **Technical Information**

<u>Files Supported</u> <u>Color Considerations</u> <u>Screen Stuff</u>

#### Glossary

### Scroll bars

Displayed at the right and bottom edges of the document window. The scroll boxes inside the scroll bars indicate your vertical and horizontal location in the document. You can use the mouse to scroll to other parts of the document.

<< Describe the actions of the various parts of the scroll bar, according to how they behave in your application. >>

The **Select Thumbnail Preview** toggles whether or not you will see a graphic preview when you are selecting a graphic. It is nice to see what the graphic looks like, but it may be too slow on your system when opening large graphics or non-<u>BMPs</u>.

# Adjusting the Timing of a Segment

As you create <u>segments</u>, an important consideration becomes setting how long each segment lasts. This is an art more than a science because of the vagaries of different systems. After all the graphics and text fade in, the segment lasts for the specified duration, then all the graphics and text fade out. You can affect the timing in one of 4 different ways - click on the graphic below for more help.

| _                                              | Timing for Segment 9                       |  |  |
|------------------------------------------------|--------------------------------------------|--|--|
| Duration of Segment (excluding fading effects) |                                            |  |  |
|                                                | Stop after 1 🚆 seconds                     |  |  |
| C                                              | Stop after 10 🚆 graphic cycles of slot 1 🛨 |  |  |
| Stop after 10 🚆 text cycles                    |                                            |  |  |
| O Play forever - never do fade-out effects     |                                            |  |  |
| Update Rate 200 🚊 milliseconds                 |                                            |  |  |
| Help Use Prior                                 |                                            |  |  |
| OK Cancel                                      |                                            |  |  |

## Show Background (View menu)

Determines whether or not each <u>segment's background</u> will be displayed behind whichever graphical element you have chosen in the segment list

### Size command (System menu)

Use this command to display a four-headed arrow so you can size the active window with the arrow keys.

After the pointer changes to the four-headed arrow:

- 1. Press one of the DIRECTION keys (left, right, up, or down arrow key) to move the pointer to the border you want to move.
- 2. Press a DIRECTION key to move the border.
- 3. Press ENTER when the window is the size you want.

Note: This command is unavailable if you maximize the window.

## Shortcut

Mouse: Drag the size bars at the corners or edges of the window.

# Starting Screen Saver Studio Deluxe

Starting Screen Saver Studio Deluxe:

- 1. From the desktop, click on the START button. The START menu displays.
- 2. Move the cursor to the PROGRAMS option. The Program Menu displays.
- 3. Click on the Screen Saver Studio Deluxe program group to display the menu.

4. Click on the Screen Saver Studio Deluxe icon. The Screen Saver Studio Deluxe interface will load and you are ready to make your own screen savers!

#### Switch to command (application Control menu)

Use this command to display a list of all open applications. Use this "Task List" to switch to or close an application on the list.

#### Shortcut

Keys: CTRL+ESC

#### **Dialog Box Options**

When you choose the Switch To command, you will be presented with a dialog box with the following options:

#### Task List

Select the application you want to switch to or close.

#### Switch To

Makes the selected application active.

#### End Task

Closes the selected application.

#### Cancel

Closes the Task List box.

### Cascade

Arranges open applications so they overlap and you can see each title bar. This option does not affect applications reduced to icons.

#### Tile

Arranges open applications into windows that do not overlap. This option does not affect applications reduced to icons.

#### Arrange Icons

Arranges the icons of all minimized applications across the bottom of the screen.

## Minimize command (application Control menu)

Use this command to reduce the Screen Saver Studio Deluxe window to an icon.

#### Shortcut

Mouse: Click the minimize icon 🔽 on the title bar. Keys: ALT+F9

# System Requirements

Minimum & Recommended System Requirements:

Screen Saver Studio Deluxe was designed for any system running Windows '95, Windows 98 or Windows NT.

Recommended System Requirements are

10 Megabytes of free hard drive space (for work and project files) SVGA graphics

Basically, Screen Saver Studio Deluxe will work on any system that can handle Windows 95! The screen savers it creates will work on **any** Windows 3.x or better system! However, you *can* build Windows '95 only screen savers!

We've given you all the needed software to see <u>AVIs</u>' yourself, however, if you create a screen saver that plays an AVI, you must be sure that the *recipient* has an AVI player. Windows 95 systems come with one; Windows 3.x users will need to install an AVI player - or when the screen saver tries to play the AVI, the screen will go black and stay that way. Video for Windows can be downloaded free from the Microsoft web site.

For technical support information, please call 318-221-8718. When you call, have information regarding your computer configuration available. You may also send e-mail to support@softdisk.com.

The text **Bounce check box** allows text using user defined motion to <u>bounce</u> off the edge of the screen. Be aware that when a new <u>segment</u> is begun, user defined bouncing text will start the segment by moving in the user defined direction! The Text Clear Button deletes all the text in the text entry box. It does not change any other settings.

# **Text Definition**

The **Define Text** settings allow to control your text. The controls in this box change slightly depending on the motion selected as shown below. If the Motion is User Defined, you will see the box on the right; any other motion gives the box on the left.

Click below for more help.

| Define Text              |                  |    |
|--------------------------|------------------|----|
| Motion Stationary        | Font             |    |
|                          |                  |    |
| Slow Speed (10)          | Fast             |    |
| Keep Black Transparent   | 🗖 Use Exact Font | or |
| Define Text              |                  |    |
|                          | ×                |    |
| Motion User Defined      | Font             |    |
| E Bounce                 |                  |    |
| X (0) 1                  |                  |    |
|                          | •                |    |
| 🔲 Keep Black Transparent | 🔲 Use Exact Font |    |

Click in the **text entry box** to activate it and then enter your text. As you type, you will remain on the same line and the text will scroll to the left. Only press <Enter> if you want two or more distinct lines of text to appear. If you enter a long line of text, it will be clipped by the screen edges.

The **Effect slide bar** changes the rate at which the fading effect occurs - at the slow end it will take a lonnnng time for the text to fade; at the high end it is almost instantaneous. It affects both the In and Out effects.

You can control the appearance of the text by clicking on the **Font...** button. This calls up the standard font selection dialog that lets you select the font, style, size, effect and color of the text.

It is important to know that Screen Saver Studio Deluxe does **not** incorporate the font in the actual finished screen saver. This means that if you use a special font and then run the screen saver on a system that does not have that font, the text will be displayed using Windows attempt to recreate the font - and the results may not be acceptable. See Use Exact Font check box.

The Text In effect determines how the text arrives on the screen. The options are:

**Zoom-** the text begins as a point and becomes larger until it is full size.

**Random Blocks-** random blocks appear until all the text is displayed. The effect speed determines the size of the blocks - the faster the speed, the larger the blocks.

**Horizontal Expand-** the center-line of the text appears then it expands simultaneously to the top and bottom.

**Vertical Expand-** the center-line of the text appears then it expands simultaneously to the left and right. **Horizontal Scan-** the top or bottom of the text appears, then it builds to the other edge.

**Vertical Scan-** the left or right of the text appears, then it builds to the other side. **Instantaneously-** all the text appears at once.

The **Motion** pull down menu determines how the text acts on-screen:

user defined- the user gets custom control over the movement.

**bounce-** the text moves around the screen and when it reaches an edge, it bounds off in the opposite direction.

**left, right, up or down-** the text moves across the screen in the indicated direction. After it exits the screen, it reappears coming in on the opposite edge in a random location.

stationary- the text stays where it is placed.

**stationary left-** the text is placed to the left of the graphic in slot 1. This is a good way to put a label by a graphic. If there is no graphic in slot 1, the text will be placed on the very left side of the screen. If the graphic in slot 1 is wholly or partially off the screen, the text will always be completely on the screen as close to the left side of the graphic as possible.

stationary right, stationary up or stationary down as for stationary left but on the indicated side.

The Text Out effect determines how the text leaves the screen. The options are:

**Zoom-** the text decreases in size until it disappears.

**Random Blocks-** random blocks disappear until all the text is gone. The effect speed determines the size of the blocks - the faster the speed, the larger the blocks.

Horizontal Contract- the top and bottom lines of the text disappear until they meet in the middle.

Vertical Contract- the left and right sides of the text disappear until they meet in the middle.

Horizontal Scan- the top or bottom of the text disappears, then it erases to the other edge.

Vertical Scan- the left or right of the text disappears, then it erases to the other side.

Instantaneously- the entire text disappears at once.

**None-** the text is not erased from the screen - a copy of the text is left behind. However, anything moving over it erases the part it moves over until eventually it is all erased.

The **Use Exact Font** check box, if checked, ensures that text will look the same on all systems regardless of the fonts installed on that system. Basically, it turns the text into a <u>BMP</u> and uses it in the final screen saver.

The **Speed bar** determines how fast the text moves across or around on your screen. The speed number is actually how many <u>pixels</u> the text moves every update. Thus, at the default Update Rate of 200ms, 5 updates occur every second. A block of text with a speed of 10 will therefore move 50 pixels every second.

The **Text Starting Values** are dimmed and can't be accessed unless Pixel Offset or % Offset is chosen for the particular axis. Values can run from -9999 to 9999.

The **Text Starting Point** is broken into X and Y coordinates for maximum flexibility. Usually you will have both axes set to the same thing, but they can be different. These options are not available when the Motion is Stationary Left, Right, Up or Down. The options are:

**Keep Old-** begin at the same location the text ended at in the previous <u>segment</u>. This is needed to maintain smooth motion of text from segment to segment. If there was no text in the previous segment, a Random location is used instead.

**Preset-** uses standard starting locations based on the selected motion of the text. <u>Bounce</u> generates a Random location that tries to keep the text block on the screen. Stationary is centered on the axis. Left, Right, Up or Down motion puts the starting location just off the edge of the screen. User defined motion text uses a random starting location.

**Random-** places the center of the text block somewhere on the screen. Thus, the text can start partially off the screen.

Left Side or Right Side on X axis, on the Y axis Top or Bottom- puts the text just off the indicated edge of the screen.

**Pixel Offset-** starts the center of the text block the specified number of <u>pixels</u> from the center of the screen.

**% Offset-** starts the center of the text block the specified percentage of the screen resolution from the center of the screen.

The text **Keep Black Transparent** check box here is similar to the graphic Keep Black Transparent box. You normally want this on unless you want a black box around your text block.

The text **Transparent Fade check box** here is similar to the Keep Black Transparent box. You normally want this on unless you want to see a black box around the text until the effect is finished.

The heart of user defined motion is an understanding of the X-Y coordinate system. The center of the screen is 0,0. X is the horizontal axis; it increases to the right (+) and decreases to the left (-). The Y axis is the vertical axis; it increases to the top (+) and decreases to the bottom (-). By setting the sliders to the proper numbers, you can make an object move in any desired direction.

The text **X** and **Y Speed** numbers represent how many <u>pixels</u> the text moves every update. Thus, at the default Update Rate of 200ms, 5 updates occur every second. Text with an X-speed of 10 and a Y speed of 3 will therefore move 50 pixels to the right and 15 pixels up every second.

#### Title Bar

The title bar is located along the top of a window. It contains the name of the application and document.

To move the window, drag the title bar. Note: You can also move dialog boxes by dragging their title bars.

A title bar may contain the following elements:

- Application Control-menu button
- Document Control-menu button
- Maximize button
- Minimize button
- Name of the application
- Name of the document
- Restore button

#### Toggle Clip Marker (Edit menu)

Use this command to change the status of a clip marker. The easiest way to set a clip is to click on the dot on the main screen. A black dot marks the beginning (as well as the end) of a clip and a white dot means the **<u>segment</u>** is part of a clip. The keyboard command toggles the dot on the left side of the selected segment.

See also Shortcuts

Main Window: Keys: CTRL+M

È

## Undo (Edit menu)

The undo command can undo the last Edit action - Cut, Replace, Insert, Edit, Clear, Delete, Insert New **<u>Segment</u>**. After the last action is undone, the command becomes disabled again.

#### Shortcuts

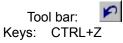

The **Update Rate** determines how often Screen Saver Studio Deluxe redraws every object on the screen. It is measured in milliseconds, so the default of 200ms means that everything is redrawn every 200/1000ths of a second - that is, 1/5 of a second or 0.2 seconds.

Note that this is the optimum case. It is entirely possible to have so many large graphics that they cannot all be drawn in the allotted time. To preserve the look of the screen saver on all systems - no matter how slow - Screen Saver Studio Deluxe figures out how many iterations need to be done and then executes them no matter how long it actually takes.

Thus, under the default update rate, if a <u>segment</u> is supposed to last 3 seconds, 15 iterations will be done. This could take 3 seconds as planned or it might take 10 seconds if the system is very slow.

### Using Help command (Help menu)

Use this command for instructions about using Help.

### Ruler command (View menu)

<< Write application-specific help here. >>

#### Status Bar command (View menu)

Use this command to display and hide the Status Bar, which describes the action to be executed by the selected menu item or depressed tool bar button, and keyboard latch state. A check mark appears next to the menu item when the Status Bar is displayed.

See <u>Status Bar</u> for help on using the status bar.

#### Tool bar command (View menu)

Use this command to display and hide the Tool bar, which includes buttons for some of the most common commands in Screen Saver Studio Deluxe, such as File Open. A check mark appears next to the menu item when the Tool bar is displayed.

See <u>Tool bar</u> for help on using the tool bar.

### View menu commands

The View menu offers the following commands:

| Tool bar          | Shows or hides the tool bar.                                             |
|-------------------|--------------------------------------------------------------------------|
| Command bar       | Shows or hides the command bar.                                          |
| Status Bar        | Shows or hides the status bar.                                           |
| <u>Preview</u>    | Preview the current screen saver document.                               |
| <u>Show</u>       | Draw the backgrounds behind each segment in the list.                    |
| Background        |                                                                          |
| <u>Element</u>    | Determines which <u>segment</u> element should be displayed in the list. |
| <b>Resolution</b> | View 1, 2, 4, 8, 16, or 32 <u>segments</u> at once.                      |
| Show Selection    | Turn on or off the thumbnail which appears when trying to select a       |
| <u>Thumbnail</u>  | graphic.                                                                 |
|                   |                                                                          |

## Viewing a Preview of the Current Screen Saver

To preview the screen saver scripted by your current screen saver document, select Preview in

the View Menu (Alt V+P), click the Preview button in the command bar is or click the Preview Icon in the Tool bar (

). Press Alt+F4 or click Close in the title bar's close box to end the Preview and return to your screen saver document.

Whenever you are previewing or editing a <u>segment</u>, all graphics will appear in the <u>rainbow</u> <u>palette</u>. See <u>Building New Screen Savers (.SCR files) or Programs (.EXE files)</u> for more information on palettes.

## Viewing the Background of a Segment

From Screen Saver Studio Deluxe's main screen, it is possible to view your <u>segments</u> without a <u>background</u>. Simply select Show Background in the View Menu to "uncheck" or turn the option off. Select Show Background again to "check" or turn it back on. Though you may not use this feature very often, it can reduce the display time for large screen saver documents and it will make a selected segment easier to spot.

# Viewing the Graphics in a Segment

Graphic 1 Graphic 2 Graphic 3 Graphic 4 Graphic 5 Graphic 6 Graphic 7 Graphic 8 Graphic 9 Graphic 10 Text

Alongside of the main window is a row of tabs that say Graphic 1 down to Text. One of these will be active and appear to be popped out over the others - graphic 1 in the graphic to the right. When you look at all the <u>segments</u> in the main screen, you are seeing the graphic (or text) in this slot in the segments. If there is no graphic in the selected slot in a segment, you will see a view of the <u>background</u> - unless View Background is turned off in which case you see solid black. This is a quick way to find a segment where something changes.

There are two ways to change the selected slot. The easiest is to just click on the slot you want to view in the tab. Or you can select Element in the View Menu and then the desired slot.

## Viewing the Segments in a Document

When you create a new screen saver document, the main screen enables you to view four <u>segments</u> per screen. You can change this to 1, 2, 8, 16, or 32 segments. If your screen savers are usually only one segment, you will be able to see more of it by viewing only one segment. Conversely, you will want to view more segments to keep scrolling to a minimum if working with large multi-segment screen saver documents.

In the lower left hand corner of the main screen is a little ruler that not only graphically shows you how many segments are being displayed, but also lets you click on a vertical line to change the number of segments you are viewing.

**WAV:** A sound format which digitizes an actual sound as a long string of numbers. All systems with sound cards should be able to play WAVs.

If you have downloaded your copy of Screen Saver Studio Deluxe, you received only the program and the help file. You can download ANIMCOMP and the add-on packs of graphics, sounds, icons and more *free* from <u>www.screensaverstudio.com</u>.

Background: The mat on which all <u>objects</u> are placed. All other objects are above the background.

**BMP:** A standard Windows graphic format. If your paint program supports it, when you create new graphics you should save them as RLE encoded since this usually makes your final <u>screen saver</u> smaller.

**Bounce:** A special object motion where the object bounces off the edge of the screen instead of moving off of the screen.

**Clip:** A clip is a run of <u>segments</u> that plays from the first segment of the clip to the last segment of the clip. When the last segment is played, a different clip is chosen at random to be played.

**Duration**: How long the movement portion of a <u>segment</u> lasts. It can be set to last a certain number of seconds, or by how a certain <u>object</u> moves.

**per Segment (Dynamic):** A setting designed for slide shows that calculates a <u>palette</u> for every <u>segment</u>. You should fade each slide to black before going to the next image, or you will get a <u>palette</u> <u>flash</u> between segments.

**EXE:** An executable program. Screen Saver Studio Deluxe can build a <u>Presentation EXE</u>, or a self-installing <u>screen saver</u> EXE.

**Global (Static) Palette:** A setting that takes all the graphics from the entire screen saver and makes the single best <u>palette</u>. The results are usually very good. There is never a <u>palette flash</u> between <u>segments</u>, but it can take a while for the palette calculation during the build.

**High Color:** Also known as 16-bit or 65 thousand color, this is a video mode that displays 65,536 colors. (Also used to describe 15 bit color, a mode that displays 32,767 colors.)

**JPG:** A popular, <u>lossy</u> graphic format. Because of the compression method used, these may not work properly with transparent black settings. They will become larger when internally stored in screen savers.

**Lossy:** A compression scheme that sacrifices information for size reduction. Usually used on graphics. (like <u>JPG</u> and <u>PNG</u>) under the theory that the human eye can't detect the difference between the original and the compressed graphic. Unfortunately, Screen Saver Studio Deluxe can run into trouble with transparent black settings when using lossy graphic formats.

**MIDI:** A music format where instruments and notes are defined as numbers. Much smaller in size than <u>WAVs</u>, MIDIs will play on most properly installed sound cards. However, songs may not sound the same on different systems.

**Object:** Either a graphic or a block of text. Objects are the "actors" in your screen saver "movie".

**Pixel:** The basic unit of the screen, each "dot" on the screen is one pixel. A 640x480 screen resolution means you can see 640 pixels across and 480 pixels up and down.

**PNG:** A <u>lossy</u> graphic format. Because of the compression method used, these may not work properly with transparent black settings. They will become larger when internally stored in screen savers.

**Presentation EXE:** A stand-alone program. It must be run like any other program - it does not run automatically like a <u>screen saver</u>. It is exited by a key press.

**General Rainbow (Static) Palette:** A general <u>palette</u> used while building and previewing your screen savers. It makes a fairly good approximation for most graphics, but is bad for photographs.

SCR: The file extension of screen saver files.

**Screen Saver:** A special program that is run automatically after a predefined length of time has passed with no input to your computer. Any key press or mouse movement exits the program. Originally designed to keep your monitor's screen from getting burned by constantly displaying the same thing for long periods of time, screen savers have become fanciful, fun, whimsical programs that amuse or break up the work-day monotony.

**Segment:** The basic unit of a Screen Saver Studio Deluxe screen saver. Each segment has three parts: A beginning where <u>objects</u> Fade In, a middle where objects Move, and an end where objects Fade Out.

**Graphic Slot:** Graphics in a <u>segment</u> are assigned to one of ten slots to keep track of them. The major function of a slot is determining how <u>objects</u> pass over each other on screen.

**Use Exact Font:** A text setting that turns the text in a <u>segment</u> into a graphic - ensuring that all users will see the font and style used no matter what fonts they have of their system.

**SSP:** Screen Saver Project. The file that tells Screen Saver Studio Deluxe where to find and how to move all the <u>objects</u> in your screen saver.

#### **Status Bar**

| CAP |
|-----|
|     |

The status bar is displayed at the bottom of the Screen Saver Studio Deluxe window. To display or hide the status bar, use the Status Bar command in the View menu.

The left area of the status bar describes actions of menu items as you use the arrow keys to navigate through menus. This area similarly shows messages that describe the actions of tool bar buttons as you depress them, before releasing them. If after viewing the description of the tool bar button command you wish not to execute the command, then release the mouse button while the pointer is off the tool bar button.

The right areas of the status bar indicate which of the following keys are latched down:

| Indicator<br>CAP | <b>Description</b><br>The Caps Lock key is latched down. |
|------------------|----------------------------------------------------------|
| NUM              | The Num Lock key is latched down.                        |
| SCRL             | The Scroll Lock key is latched down.                     |

#### Tool bar □ 🖻 🖶 🐰 🖻 🖾 😹 🛒 🖾 🖾 🖾 🐼 🖉 🖉 🐼

|                                                                                  | bl bar is displayed across the top of the application window, below the menu bar. The tool bar<br>as quick mouse access to many tools used in Screen Saver Studio Deluxe, |   |  |
|----------------------------------------------------------------------------------|----------------------------------------------------------------------------------------------------|---|--|
| To hide or display the Tool bar, choose Tool bar from the View menu (ALT, V, T). |                                                                                                    |   |  |
| Click                                                                            | To<br>Open a new document.                                                                                                    |   |  |
| ि<br>you car                                                                     | Open an existing document. Screen Saver Studio Deluxe displays the Open dialog box, in which<br>n locate and open the desired file.                                       | 1 |  |
| docum                                                                            | Save the active document or template with its current name. If you have not named the ent, Screen Saver Studio Deluxe displays the Save As dialog box.                    |   |  |
| Ē                                                                                | Remove selected data from the document and stores it on the clipboard.                                                                                                    |   |  |
| Ē                                                                                | Copy the selection to the clipboard.                                                                                                    |   |  |
| Ē                                                                                | Places the contents of the clipboard segment over the current segment                                                                                                    |   |  |

- Places the contents of the clipboard **<u>segment</u>** over the current segment
- Inserts the contents of the clipboard <u>segment</u> before the current segment
- Edits the current **segment**.
- Clears the current segment.
- Removes the current **segment**.
- Inserts a new **segment** before the current one
- Undoes the last Edit action
- Activate the Icon Editor program
- Previews the current screen saver
- Creates a screen saver file and possibly a program to that will install it for you.
- About your version of Screen Saver Studio Deluxe
- Point-and-click help

True Color: Also known as 24-bit or 16 million color, this is a video mode that displays 16,777,216 colors.

### Slide Show Wizard

The Slide Show Wizard allows you to quickly make a screen saver out of *all* the valid graphics in a specified directory. You will therefore want to set up a directory with just the pictures you want before you run the Slide Show Wizard.

The wizard will actually make an SSP file. As such, if you have an unsaved project in memory, you will be alerted when you start a wizard. If you want to save the current SSP, say No to exit the wizard, then save the current file.

Here are the instructions for the 4 pages in the wizard:

#### Type Page (1 of 4)

Click the radio button to build a Screen Saver or a Presentation.

You MUST enter a Selection name. This is NOT a filename - it's the internal name that shows up in Windows list of screen savers. You can use 20 characters of any kind in this name.

Description text is optional. It is seen when viewing the settings dialog of a screen saver. (It can't be seen in a presentation.)

Click on the Next button to move to page 2.

#### Images Page (2 of 4)

You may change the icon from the default to any icon (.ICO) file on your system by clicking on the browse button. (The reset button changes it back to the life-saver around the monitor for a screen saver or the fish and easel icon for a presentation.)

You MUST select a directory containing the graphics you want to use for your slide show. ALL valid graphics in this directory will be used! If there is a problem opening a graphic, you will be notified and the graphic will not be used. When the images have been processed, you will be told how many were found. (If the number is 0, you will have to pick a different directory!)

You may build one of three kinds of slide shows:

1) One at a time, centered. This places each graphic in the center of the screen. If the graphic is too big for the screen, you will not see the edges. After it is viewed, it will fade to black before the next slide comes up.

2) One at a time, randomly placed. As above, but each image will be placed somewhere randomly on the screen. It will be completely on the screen unless it is too big, in which case it will be centered.3) Montage, randomly placed without fading. This keeps dropping new pictures on top of old ones - they never go away, they just keep piling up. Each slide will be placed randomly, but it *may* be partially off the screen. You will always see at least a quarter of each slide; it can be half-off any screen edge.

All three slide shows reduce high color depths; the Montage slide-show also uses a global palette. If the colors of the individual slides do not look good enough in a montage, then use either of the others and they should get a little to significantly better!

#### Appearance Page (3 of 4)

You may select as many or as few of the fading effects as you like. Hold down the CTRL key while clicking on the other effects you want. A random effect is chosen for each slide from the list you

highlighted. NOTE! If you chose to make a Montage slide show, you will not be allowed to choose any fading effects!

The effect speed affects how fast each slide fades in and out. All slides will use the same speed for both fading-in and fading-out. Move the thumb around or click on the arrows to change the speed. NOTE! If you chose to make a montage, you cannot change the effect speed!

The duration sets how long each slide will be on the screen after fading-in and before fading-out. You can set it to be from 0 to 60 seconds.

#### Sound Page (4 of 4)

If you would like some sound in your screen saver, click on the Select button and browse around your system to find a WAV or MIDI file. You can click on the Test button to hear it play and the stop button to end the test. The clear button means no sound will play.

NOTE! The sound you pick will loop constantly throughout your screen saver, so pick a MIDI file that loops nicely or an unobtrusive WAV file!

#### Finishing

When you click on the Finish button, the wizard will process all your images. You will then see a standard Save As dialog. You can name the file whatever valid 8 character name you want, as well as the specify the directory where the installer will be saved. After the installer is created, you will be asked if you want to run it to set it up.

You then go back to the main screen -- and all of your slides are in the segments! You can save the SSP if you'd like, or add or delete some segments, then rebuild it, etc.

NOTE! The wizard makes an installer file using compression that will run on any Windows system 3.1 or better so it will be in the most usable form. When you are presented with the Save As... dialog, you can click on Cancel to exit the wizard early to by-pass the actual build and compression to quickly get back to the main screen - your slides will be the current project. you can then Build a screen saver that works on Windows 95 or better systems and has a long file name, or that doesn't use compression, etc.

### Logo Wizard

The Logo Wizard allows you to quickly make a screen saver out of a single specified graphic -- a company logo, for instance!

The wizard will actually make an SSP file. As such, if you have an unsaved project in memory, you will be alerted when you start a wizard. If you want to save the current SSP, say No to exit the wizard, then save the current file.

Here are the instructions for the 4 pages in the wizard:

#### Type Page (1 of 4)

Click the radio button to build a <u>Screen Saver</u> or a <u>Presentation</u>.

You MUST enter a Selection name. This is NOT a filename - it's the internal name that shows up in Windows list of screen savers. You can use 20 characters of any kind in this name.

Description text is optional. It is seen when viewing the settings dialog of a screen saver. (It can't be seen in a presentation.)

Click on the Next button to move to page 2.

#### Image Page (2 of 4)

You may change the icon from the default to any icon (.ICO) file on your system by clicking on the browse button. (The reset button changes it back to the life-saver around the monitor for a screen saver or the fish and easel icon for a presentation.)

You MUST select a graphic to use.

You may have from 1 to 50 copies of your logo on screen at once! (If you choose an AVI file for your logo, only 1 copy will be seen regardless of the value of this setting.)

#### Movement Page (3 of 4)

You may select only one motion direction. All copies of your logo will move in this direction. Bouncing logos always stay on the screen by bouncing off the edges; all the others move off the screen in the direction indicated then re-enter on the opposite side. If you choose stationary, one logo will be placed in the center of the screen and the rest will be placed randomly completely on the screen. NOTE! If you chose an AVI file for your logo, you will not be allowed to choose any motion!

The speed bar controls how fast the logos move around the screen. This can be set from 1 to 50, which equals 5 to 250 pixels per second. Move the thumb around or click on the arrows to change the speed. If you have more than one logo, at least one will move at the defined speed, the rest will move randomly at this speed or slower. NOTE! If you chose an AVI file for your logo, you cannot change the effect speed!

#### Sound Page (4 of 4)

If you would like some sound in your screen saver, click on the Select button and browse around your system to find a WAV or MIDI file. You can click on the Test button to hear it play and the stop button to end the test. The clear button means no sound will play.

NOTE! The sound you pick will loop constantly throughout your screen saver, so pick a MIDI file that loops nicely or an unobtrusive WAV file!

#### Finishing

When you click on the Finish button, the wizard will process your logo. You will then see a standard Save As dialog. You can name the file whatever valid 8 character name you want, as well as the specify the directory where the installer will be saved. After the installer is created, you will be asked if you want to run it to set it. up.

You then go back to the main screen -- and your logo is in the segment! You can save the SSP if you'd like, or add or delete some segments, etc.

NOTE! The wizard makes an installer file using compression that will run on any Windows system 3.1 or better so it will be in the most usable form. When you are presented with the Save As... dialog, you can click on Cancel to exit the wizard early to by-pass the actual build and compression to quickly get back to the main screen - your logo will be the current project. you can then Build a screen saver that works on Windows 95 or better systems using a long file name or not using compression, etc.

### News and Info

Screen Saver Studio Deluxe 3.0 is the premier product for creating custom screen savers.

If you haven't seen the free extras available for your new software, you absolutely must visit

#### www.screensaverstudio.com

and click on the Free add-ons button. You'll find sample screen savers with the project files so you can learn how to make better screen savers! The site also has tips and hints, the latest info, patches and much more!

Want to sell the screen savers you make or use them to promote a business? Then you'll need our Screen Saver Studio Professional License version. Go to

#### www.screensaverstudio.com

and click on the Upgrade Now button and you'll get a discount when you upgrade to a Professional License version!

The **View** button allows you to see a sample of what the segment looks like. There will be a little bar that you can close to exit the view, or you can just press ESC.

NOTE! Sometimes this view will not reflect what you will see in the final screen saver since the starting positions of graphics, background elements, etc. may be have been set in previous segments.

The Apply button "sets" the changes on all the property sheets since you last clicked Apply.

The **Background Clear Button** resets the background to Solid Color, black.

The **Timing Clear** button sets the segment to end after 10 seconds. It does not affect any other settings.

#### Command Bar command (View menu)

Use this command to display and hide the Command bar, which consists of big buttons for Getting Started, Slide Show and Logo Wizards, Preview and Build and news and Info. A check mark appears next to the menu item when the Command bar is displayed.

See <u>Command Bar</u> for help on using the Command bar.

#### **Command Bar**

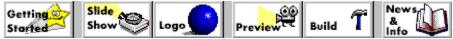

The command bar is displayed across the top of the application window, below the tool bar. The command bar provides quick mouse access to many tools used in Screen Saver Studio Deluxe.

To hide or display the Command bar, choose Command bar from the View menu (ALT, V, C)

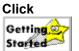

This plays the interactive help that shows you how to build our sample screen saver. If the program is missing, it shows you the Quick example section of the help file.

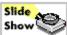

This calls up the Slide Show Wizard - the easiest way to make a screen saver from the pictures in a single directory.

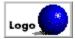

This calls up the Logo Wizard, a simple way to make a bouncing logo screen saver.

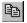

Previews the entire screen saver.

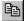

Builds the screen saver.

То

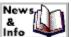

**Info** Tries to connect you to the proper page of <u>www.screensaverstudio.com</u> where you can read about the latest updates, patches, add-ons and news as well as news about contests, etc.

### Tools Menu

The Tools Menu offers the following commands, which provide you assistance with this application:

Icon EditorOpens the Icon editor.Slide ShowRuns the Slide Show Wizard.WizardRuns the Logo Wizard.

# My 1st Screen Saver Getting Started (Help menu)

This plays the interactive file that shows you how to build a sample screen saver.

#### Shortcuts

Command bar ALT V+G Keys:

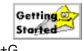

### Slide show Wizard

This runs Slide show Wizard - the easier way to turn the graphics in a directory into a screen saver.

| Comm  | and bar | Slide<br>Show |
|-------|---------|---------------|
| Keys: | ALT T   | +S            |

## Logo Wizard

The runs the Logo Wizard, the easy way to make a single graphic screen saver.

| Snortcuts |         |      |
|-----------|---------|------|
| Command   | lbar    | Logo |
| Keys:     | ALT T+L |      |

### News & Info

Goes to www.screensaverstudio.com for the latest breaking developments!

| Comm  | and bar | &<br>&<br>Info |
|-------|---------|----------------|
| Keys: | ALT F   | l+S            |

Adding Segments

This plays the interactive file that shows you how to build a sample screen saver.

| Snoricuis |         |                            |
|-----------|---------|----------------------------|
| Command b |         | Getting<br>Sta <u>rted</u> |
| Keys:     | ALT V+C | 3                          |

### Tips and Hints

**Tip:** If you find that the editor is slow when you have large photos in the graphic slots, you can:

1) Set the View to a slot without graphics in it. You'll be looking at the background of the segments.

2) Reduce the number of segments viewed to 1 or 2.

3) Click on Reduce High-Color Depth. (You can turn it off when you make your final build.)

4) Turn off Use image compression. (You can turn it back on when making the final build.)

**Tip:** If you want to combine different fonts, color and styles in a single text block, you have to make the desired layout in a paint program and save it as a graphic.

**Tricky Tip:** You can create a sense of random sound by associating sound with an invisible, bouncing graphic or text that is just a single space. For instance, a 1x1 <u>pixel</u>, black graphic with the motion set to <u>bounce</u> will generate the desired sound when it bounces off an edge of the screen. Since the graphic is invisible, the sound will have the appearance of being random! If you then duplicate a run of <u>segments</u> with a <u>duration</u> of 1 second, you change the sound in each one for further randomization.

NOTE! It is entirely possible to set conditions for various text and graphic elements which keep any segment from ever ending even when it should! Screen Saver Studio Deluxe detects most (if not all) such conditions and warns you against proceeding.

This check box. determines if your graphics are internally stored as JPGs or BMPs. When this box is *not* checked, all of your source graphics are internally stored as BMPs. (Except JPGs and PNGs which are stored as JPGs.) This can make your screen saver quite huge.

When this box *is* checked, *all* graphics are internally stored as JPGs. This usually makes for *much* smaller screen savers, but:

- 1) Graphics may look worse than the originals due to the compression,
- 2) Transparent black areas may be affected,
- 3) Working with the editor may become unwieldy on slow systems.

#### Use Image Compression command (File menu)

Use this command to toggle the internal storage method for graphics in Screen Saver Studio Deluxe. When on, all graphics will be stored as JPGs. When off, all graphics will be BMPs except JPGs and PNGs which will be JPGs.

#### Shortcuts

Keys: ALT F+U